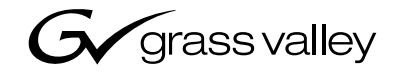

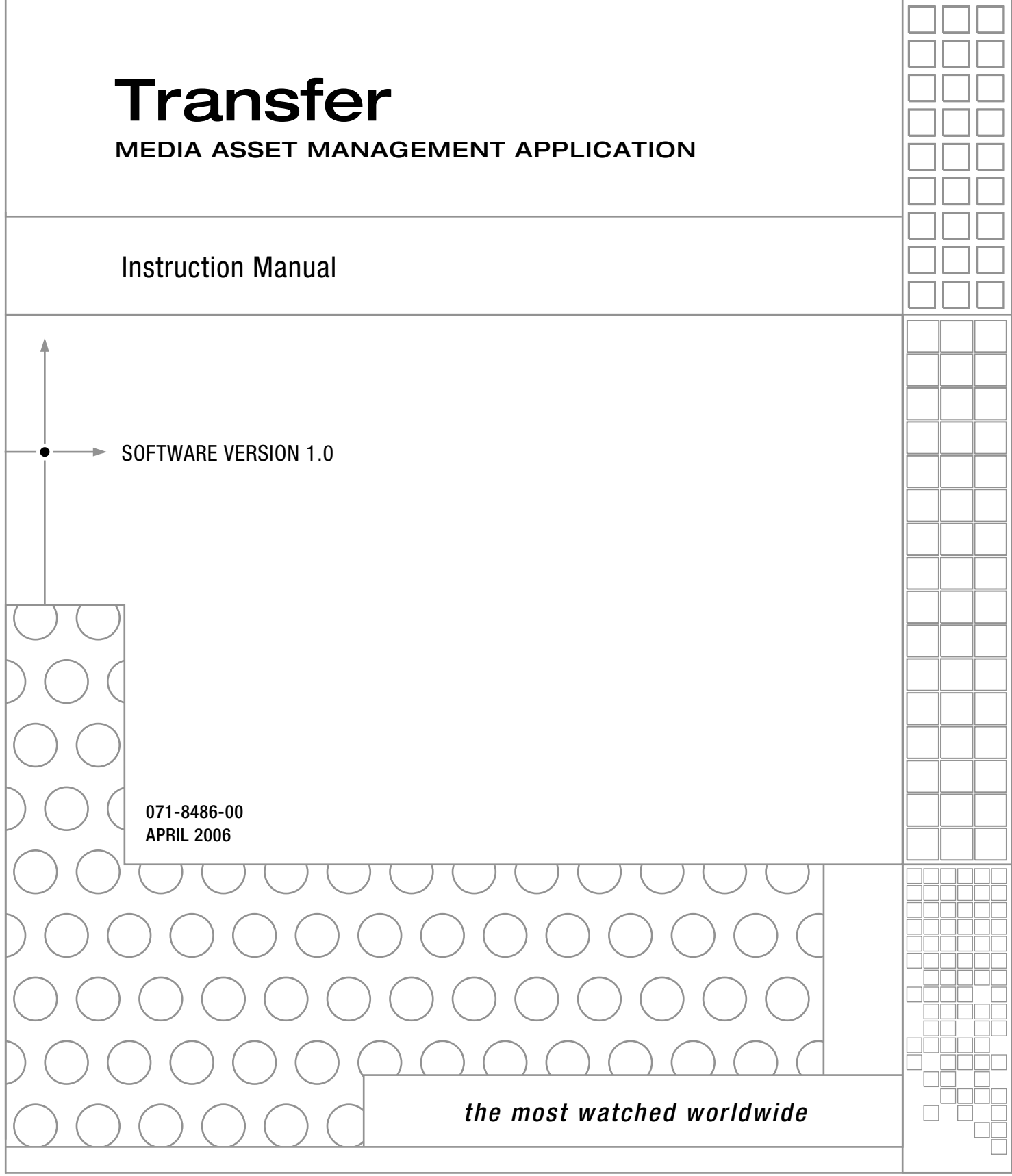

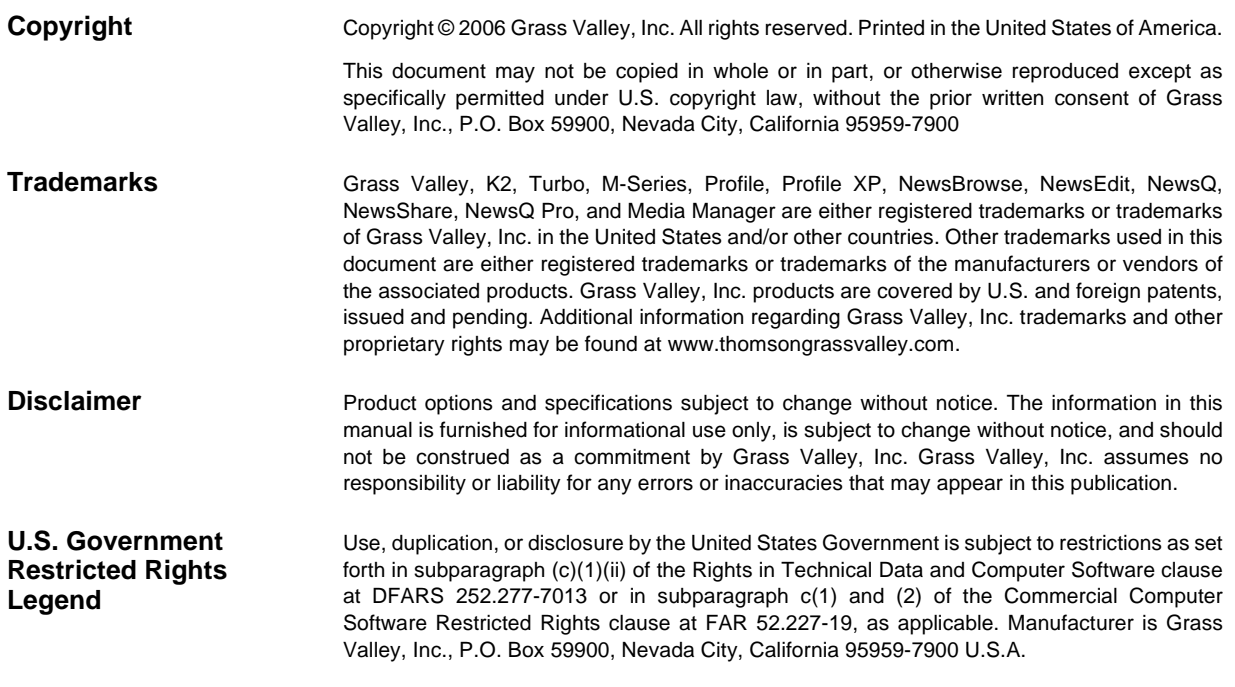

#### **Revision Status**

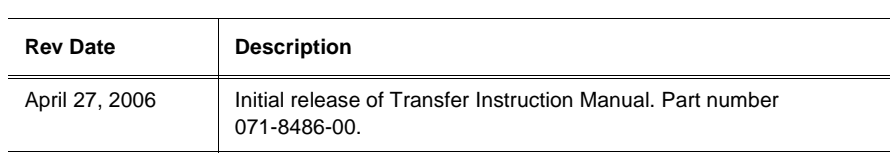

# **Contents**

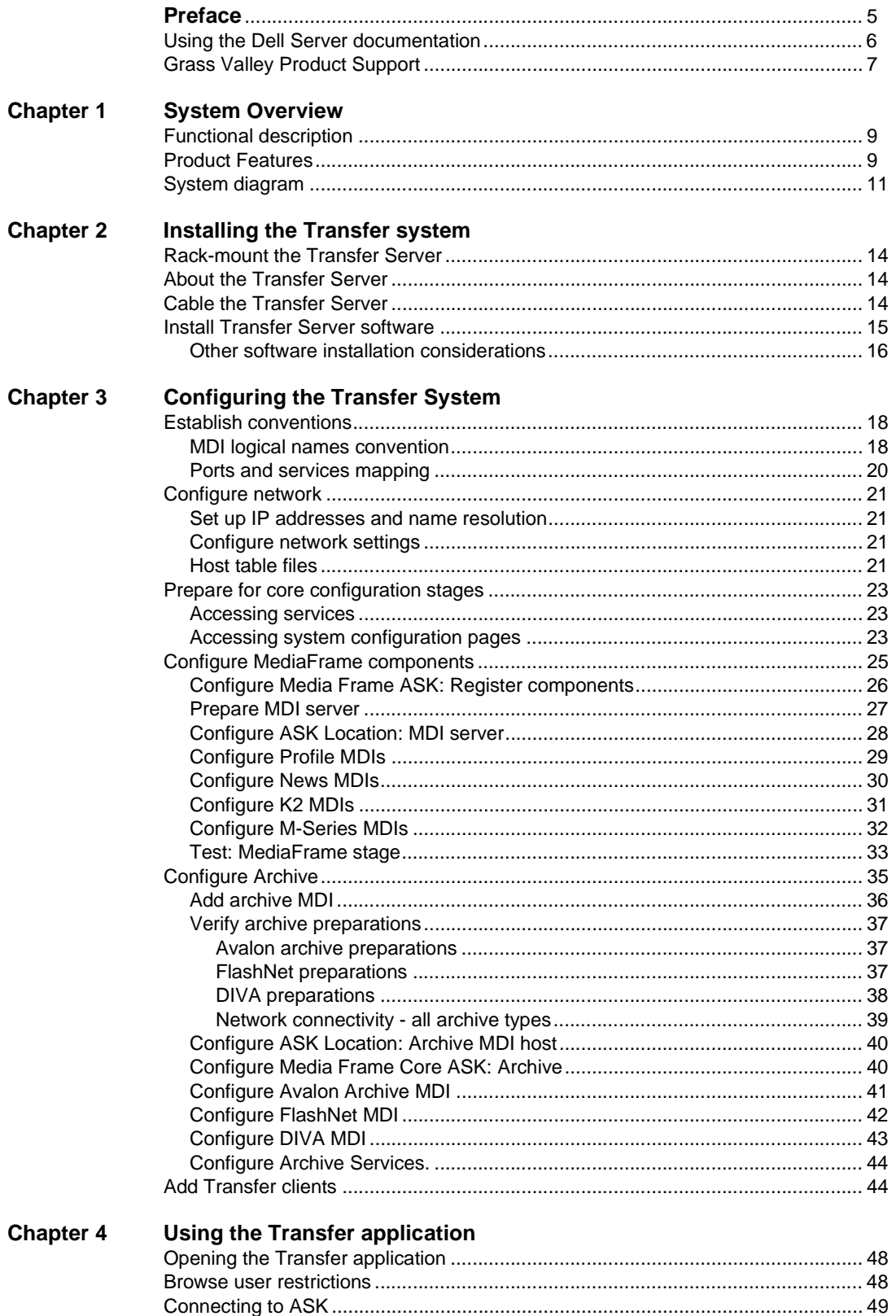

#### Contents

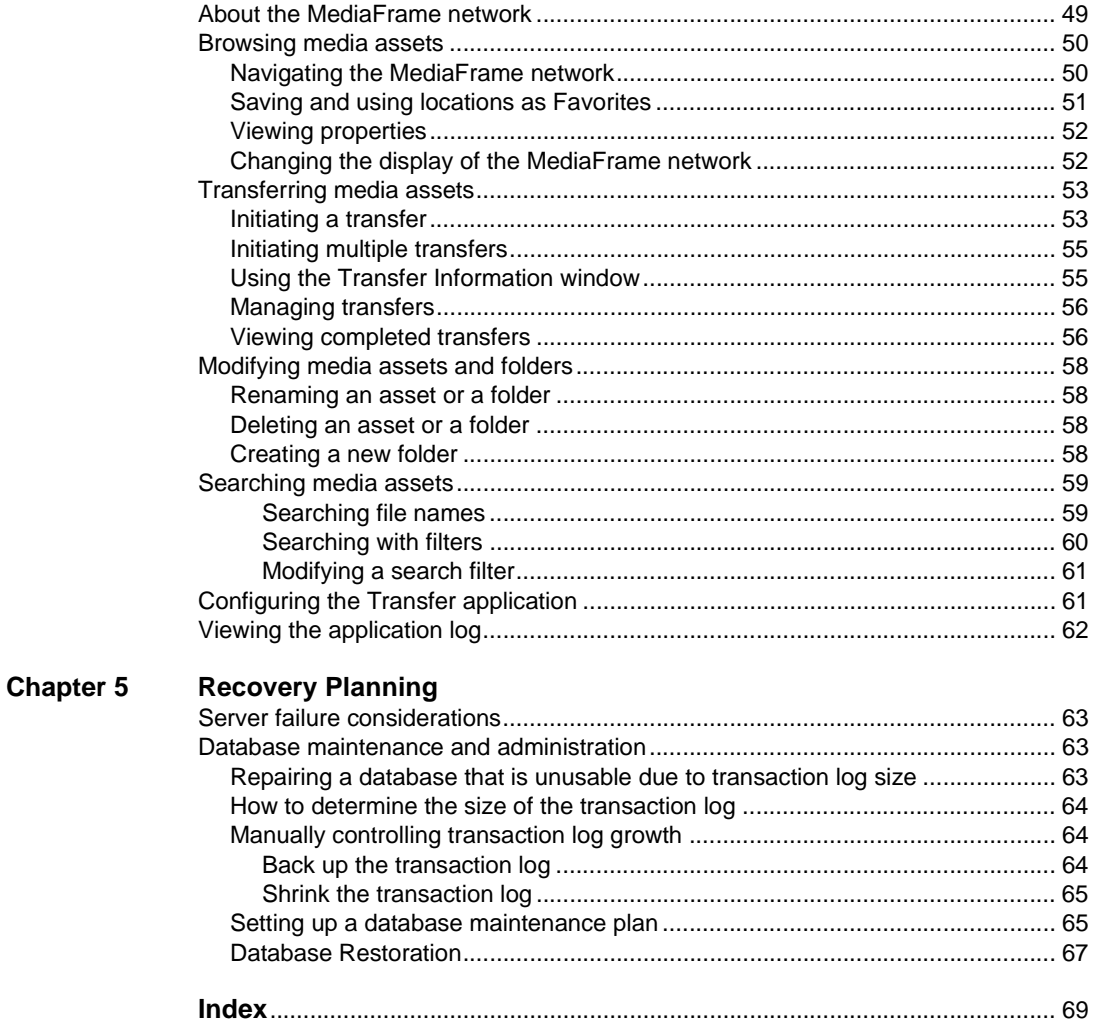

<span id="page-4-0"></span>This Transfer Instruction Manual is part of a full set of support documentation for the Transfer product, described as follows:

- **Transfer Instruction Manual** Provides explanations and procedures for installing, configuring, and using the Transfer Server and the Transfer application at a customer site. This document is available in printed form as part of the product bundle when you receive your new system. It is also available in electronic form (PDF file) on the Transfer Application CD-ROM.
- **Transfer Online Help** Provides instructions for using the Transfer application. This document is available from the Transfer application Help menu.
- **Transfer Release Notes** Contains the latest information about the product's hardware and the software. The information in this document includes upgrade instructions, feature changes from the previous releases, helpful system administrative information, and any known problems.

# <span id="page-5-0"></span>**Using the Dell Server documentation**

This manual contains all of the information you need to install the Transfer system, however, a full set of Dell server documentation has been provided on the *Dell Product Documentation* CD-ROM. The Dell server documentation applies to the Transfer Server. Refer to the documents on this CD-ROM only as required by procedures in this manual.

Information referenced on the *Dell Product Documentation* CD-ROM includes, but is not limited to:

- Unpacking and rack-mounting the Transfer Server
- Important safety and regulatory information
- Transfer Server status indicators, messages, and error codes
- Troubleshooting help for the Transfer Server hardware.

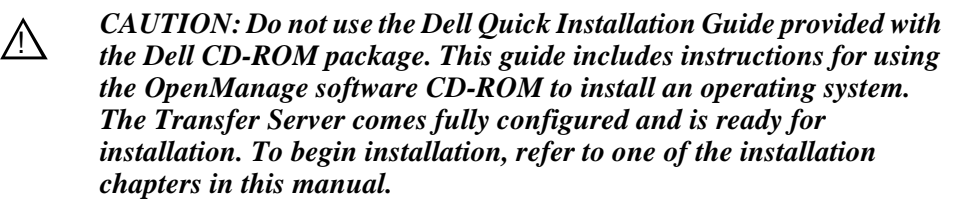

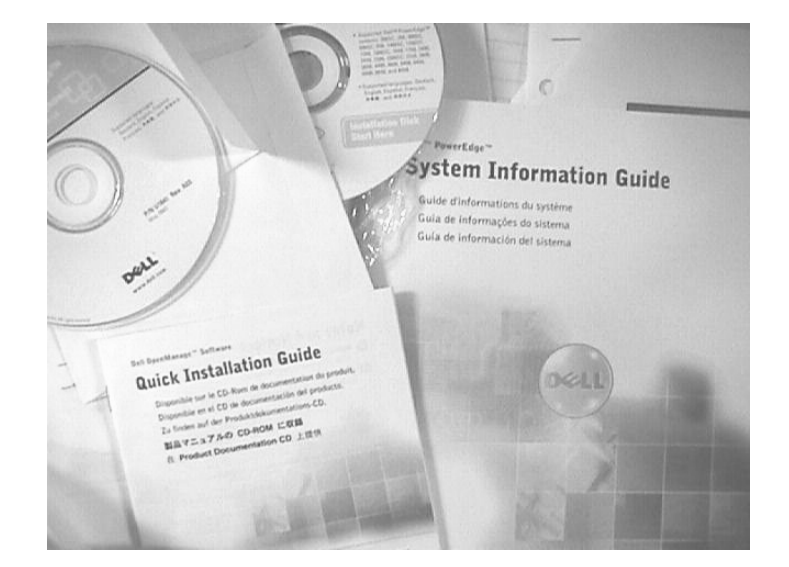

# <span id="page-6-0"></span>**Grass Valley Product Support**

To get technical assistance, check on the status of problems, or report new problems, contact Grass Valley Product Support via e-mail, the Web, or by phone or fax.

## **Web Technical Support**

To access support information on the Web, visit the product support Web page on the Grass Valley Web site. You can download software or find solutions to problems by searching our Frequently Asked Questions (FAQ) database.

**World Wide Web:** [http://www.thomsongrassvalley.com/support/](http://www.grassvalleygroup.com) **Technical Support E-mail Address:** [gvgtechsupport@thomson.net](mailto:gvgtechsupport@grassvalleygroup.com).

### **Phone Support**

Use the following information to contact product support by phone during business hours. Afterhours phone support is available for warranty and contract customers.

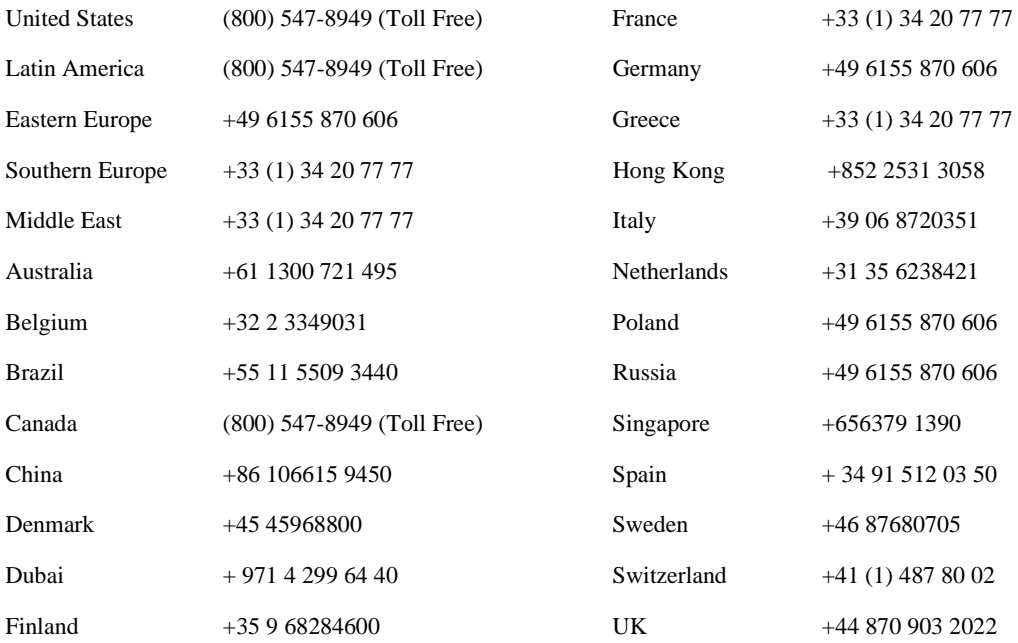

#### **Authorized Support Representative**

A local authorized support representative may be available in your country. To locate the support representative for your country, visit the product support Web page on the Grass Valley Web site.

## *Preface*

# <span id="page-8-3"></span><span id="page-8-0"></span>*System Overview*

This chapter includes the following topics:

- ["Functional description" on page 9](#page-8-1)
- ["System diagram" on page 11](#page-10-0)

# <span id="page-8-1"></span>**Functional description**

The Transfer product provides the ability to navigate, find, organize, move, and manage high-resolution media assets, regardless of their physical location or type. A wide range of devices is supported, including storage devices, archive devices, servers and news editing stations.

The Transfer product is made up of two components:

- The Transfer Server This is a dedicated server that provides the core processing mechanism for Transfer functionality. It come from the factory with software pre-installed. For a description of the Transfer Server, refer to ["About the Transfer](#page-13-3)  [Server" on page 14](#page-13-3).
- The Transfer application This software component provides the user interface for controlling the movement of media from source to destination. The software can be installed on a network-connected Windows PC. For a description of the Transfer application, refer to Chapter 4, *[Using the Transfer application](#page-46-1)*.

Transfer functions are built on the Grass Valley MediaFrame platform. This allows the Transfer product to share MediaFrame components with other Grass Valley products, such as NewsBrowse. The underlying protocol for file transfers is FTP.

# <span id="page-8-2"></span>**Product Features**

The Transfer product includes the following features:

- Explore and select assets on source and destination devices by browsing or with a simple search.
- Dynamic discovery of new assets.
- Manual Transfer Select desired asset(s), drag and drop single file or in highlighted blocks from source to desired destination.
- Batch Transfer Drag and drop selected assets (designated folder, designated EDL, playlist) to create a transfer list.
- Abort or cancel a transfer in progress.
- Displays transfer status from each device, including progress, estimated to complete, and errors.
- Displays asset properties, including size, creation date, timecode, duration, original file format, current file format, data rate, and location of copies of the same asset.
- Supports asset management on K2 Media Clients, K2 Storage System, NewShare,

M-Series iVDR, Profile XP Media Platform (with and without UIM), Grass Valley Open SAN, EMC (Avalon) Archive, SGL FlashNet Archive, and Front Porch Digital DIVArchive.

# <span id="page-10-0"></span>**System diagram**

This diagram illustrates an example network architecture for a Transfer system.

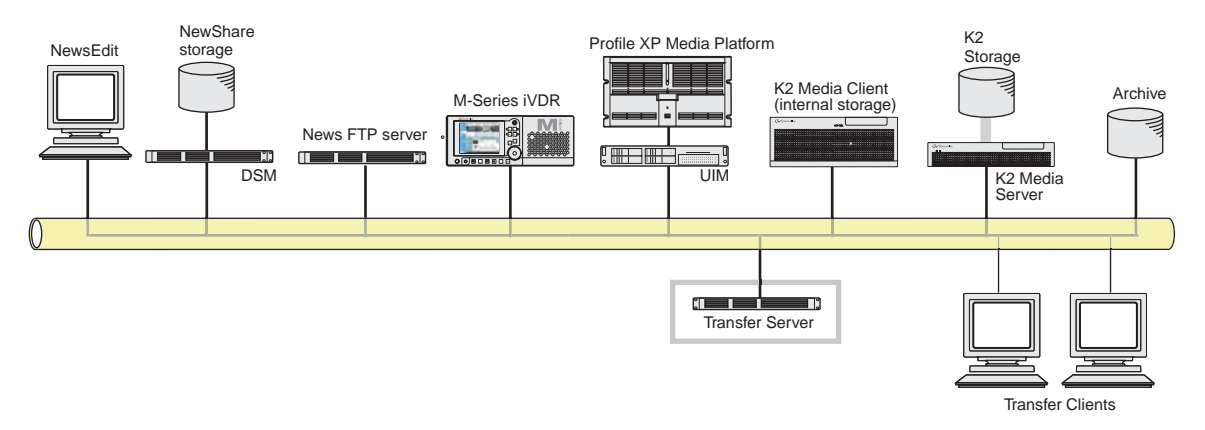

The Transfer system can also be integrated as part of the NewsBrowse system, in which case NewsBrowse platforms, such as the NewsBrowse Server and the MDI Server, provide the functionality of a Transfer Server. If you have a NewsBrowse system, you need only install the Transfer application on a network connected PC and connect to the machine that hosts the ASK software component. Refer to ["Add](#page-43-2)  [Transfer clients" on page 44](#page-43-2).

## *Chapter 1 System Overview*

# <span id="page-12-0"></span>*Installing the Transfer system*

This chapter provides instructions for installing the hardware and software components that support the Transfer system.

The instructions in this chapter are as follows:

- ["Rack-mount the Transfer Server" on page 14](#page-13-0)
- ["About the Transfer Server" on page 14](#page-13-1)
- ["Cable the Transfer Server" on page 14](#page-13-2)
- ["Install Transfer Server software" on page 15](#page-14-0)

When you are done installing the hardware and software, continue with Chapter 3, *[Configuring the Transfer System](#page-16-1)* and Chapter 5, *[Recovery Planning](#page-62-4)* to complete the installation of your Transfer system.

# <span id="page-13-0"></span>**Rack-mount the Transfer Server**

Follow the instructions you received with the rack-mount hardware to install the Transfer Server. One rack-unit spacing is recommended between components for ventilation.

# <span id="page-13-3"></span><span id="page-13-1"></span>**About the Transfer Server**

The central hardware component of the Transfer system is the Transfer server. It hosts the following software components:

- A web server, which delivers the Transfer system configuration pages
- The MediaFrame database and Managed Device Interface services for holding and relating assets in the system.

The server connects via the network to source devices, destination devices, and PCs running the Transfer application. Refer to the system diagrams in [Chapter 1,](#page-8-3) *System [Overview](#page-8-3)*.

Platform Specifications are as follows:

- 
- 1 GB RAM- CD-ROM Drive Microsoft MSDE database
- Minimum 18GB Program Drive Gb LAN  $(x2)$
- Windows 2000 Professional
- .NET Framework 1.1
- P4, 3GHz, 2 CPU Internet Explorer 6 (SP1)
	-
	-

# <span id="page-13-2"></span>**Cable the Transfer Server**

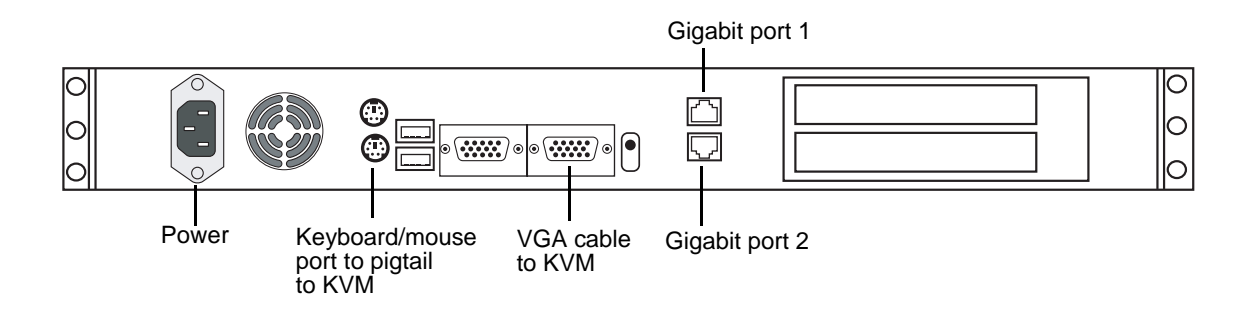

Cable as illustrated and as follows:

• Connect Gigabit port 1 to the network.

# <span id="page-14-0"></span>**Install Transfer Server software**

This section is for installing software on the Transfer Server. To install Transfer application software on client PCs, refer to ["Add Transfer clients" on page 44](#page-43-2).

Do not install software on new a Transfer Server. In a new Transfer system, the Transfer Server comes from the factory with software pre-installed, so you should not need to install the software.

If you need to install Transfer Server software, refer to the instructions listed below. For version-specific instructions, check *Transfer Release Notes*. Also refer ["Other](#page-15-0)  [software installation considerations" on page 16](#page-15-0).

To install Transfer Server software, use the following installation program on the Transfer Application CD:

• *…\Server\Setup.exe* — Use this setup file to install Transfer software on the Transfer server. This is the same installation file as that used for NewsBrowse systems. The following table indicates the software components installed for a Transfer Server.

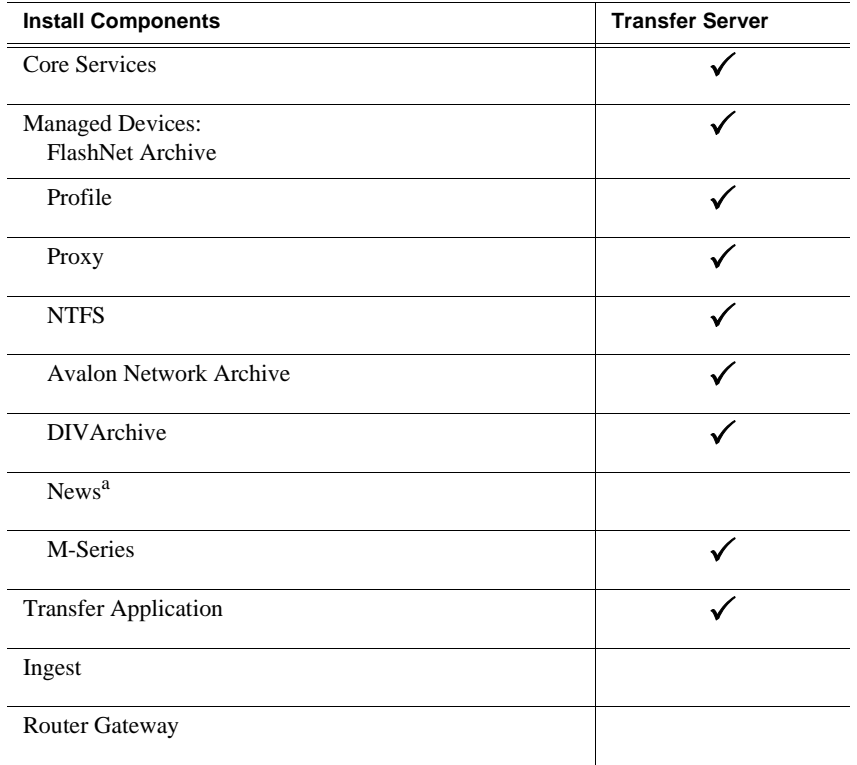

a. The News MDI must be installed on the DSM.

To install the software components listed in the preceding table, run the installation program and when you arrive at the Custom Setup screen, do the following:

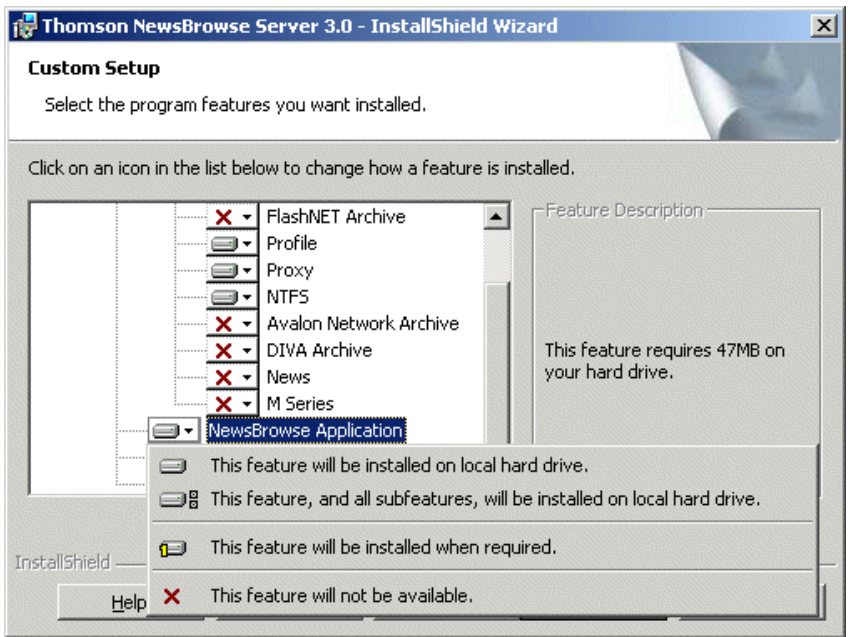

If a component that you want to install displays a red X, click the component and select **This feature will be installed on local hard drive.**

If a component that you do not want to install does not display a red X, click the component and select **This feature will not be available**.

To upgrade software from a previous version, refer to *Transfer Release Notes* for version-specific instructions.

*NOTE: When upgrading Transfer Server software, read messages and respond carefully. Do not accept the default "Yes" when prompted to delete databases.*

#### <span id="page-15-0"></span>**Other software installation considerations**

- Before installing the Profile MDI, install Profile client software.
- To support archive functionality for Transfer on a NewsShare NAS system, you must install a unique NewsFTP on a platform somewhere in the system.

# <span id="page-16-1"></span><span id="page-16-0"></span>*Configuring the Transfer System*

The topics in this chapter include the following:

- ["Establish conventions" on page 18](#page-17-0)
- ["Configure network" on page 21](#page-20-0)
- ["Prepare for core configuration stages" on page 23](#page-22-0)
- ["Configure MediaFrame components" on page 25](#page-24-0)
- ["Configure Archive" on page 35](#page-34-0)
- ["Add Transfer clients" on page 44](#page-43-1)

# <span id="page-17-0"></span>**Establish conventions**

The following conventions are recommended to make your Transfer system easier to work on and understand. Refer to these sections as necessary as you configure your system.

#### <span id="page-17-1"></span>**MDI logical names convention**

The Transfer system uses a Managed Device Interface (MDI) to manage a device that stores media assets. Typically these are the source and destination devices on which media resides, such as Media Servers and archive devices. Each type of device has its own MDI. The MDI software component is hosted on a MDI server, rather than being hosted on the same machine that it manages. In the case of the Transfer system, the Transfer server takes the role of MDI server for all MDIs except the News MDI. For the News MDI, the DSM must be the MDI server.

As you configure your Transfer system you must create and enter logical names for the MDIs that provide Transfer functionality. These logical names provide a mapping of the functionality of the standard Transfer services to the specific machines in your particular system. For this reason you should take care to create logical names that are easy to identify and interpret as they appear in the various configuration pages.

It is especially important that you distinguish between the logical name of a MDI and the hostname of the machine to which the software component relates. In the conventions suggested in this manual, machine names are lower case and logical names are upper case to make this distinction.

Also refer to ["Ports and services mapping" on page 20.](#page-19-0)

The following table demonstrates how logical names for MDIs are mapped to the machines of your Transfer system and provides a suggested naming convention.

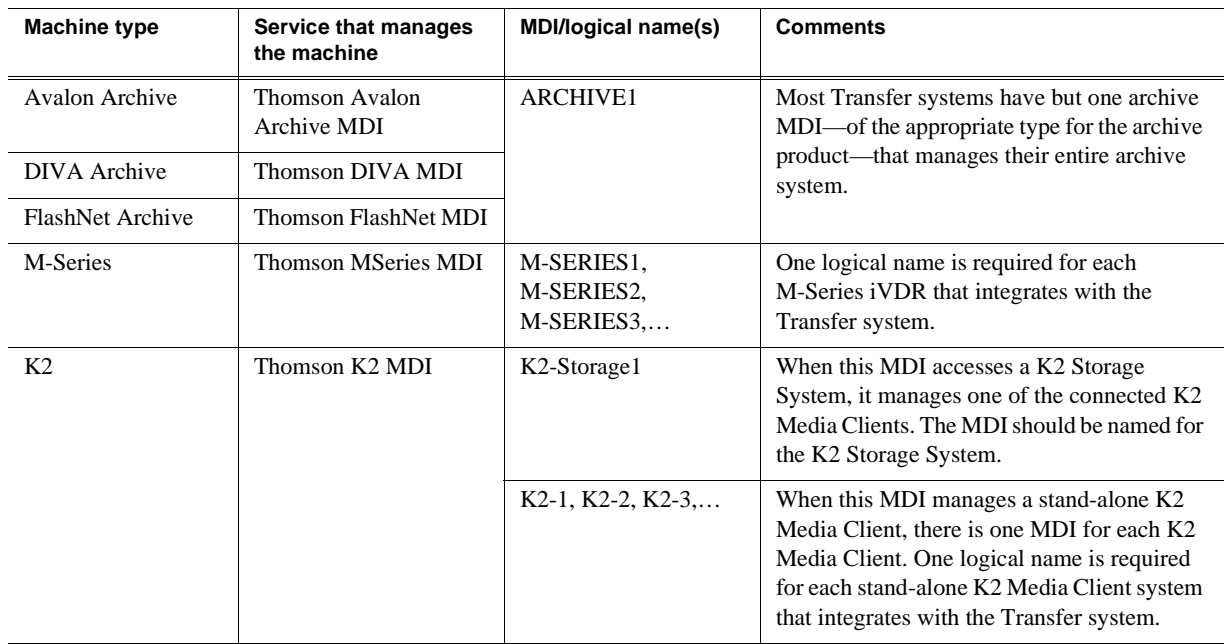

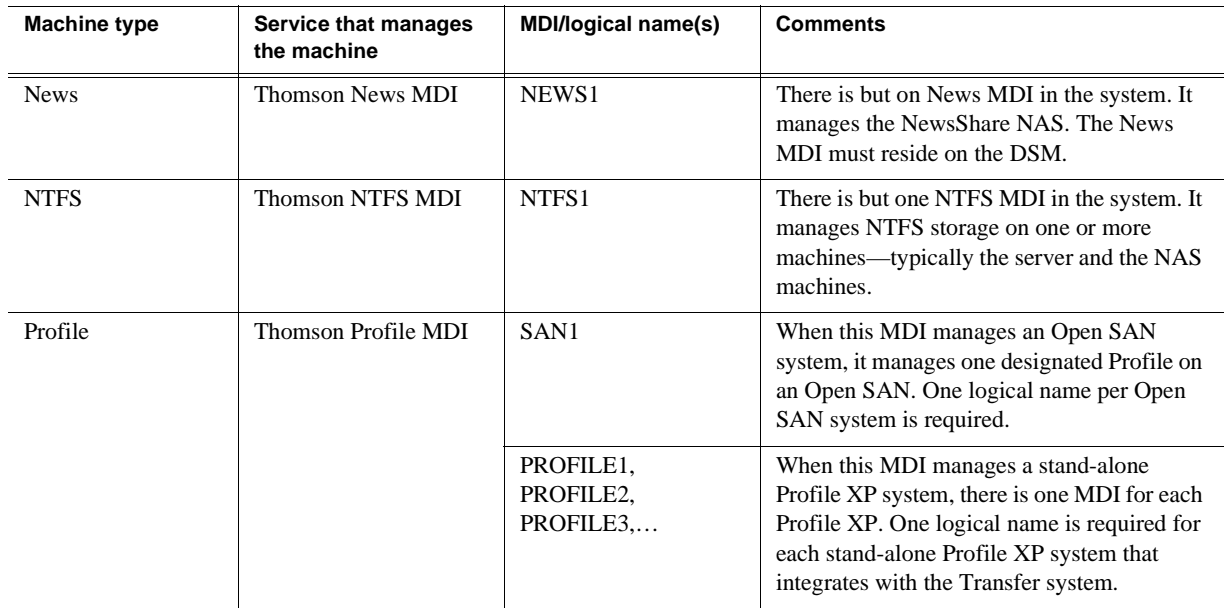

## <span id="page-19-0"></span>**Ports and services mapping**

Transfer software components run as Windows services, which communicate over designated ports. As you configure the Transfer system, you must correctly designate port numbers. Topics later in this manual provide specific instructions for entering port numbers on each configuration page. These are the default port numbers. Do not modify or create your own convention for port usage without consulting Grass Valley. Designate ports as specified in the following table:

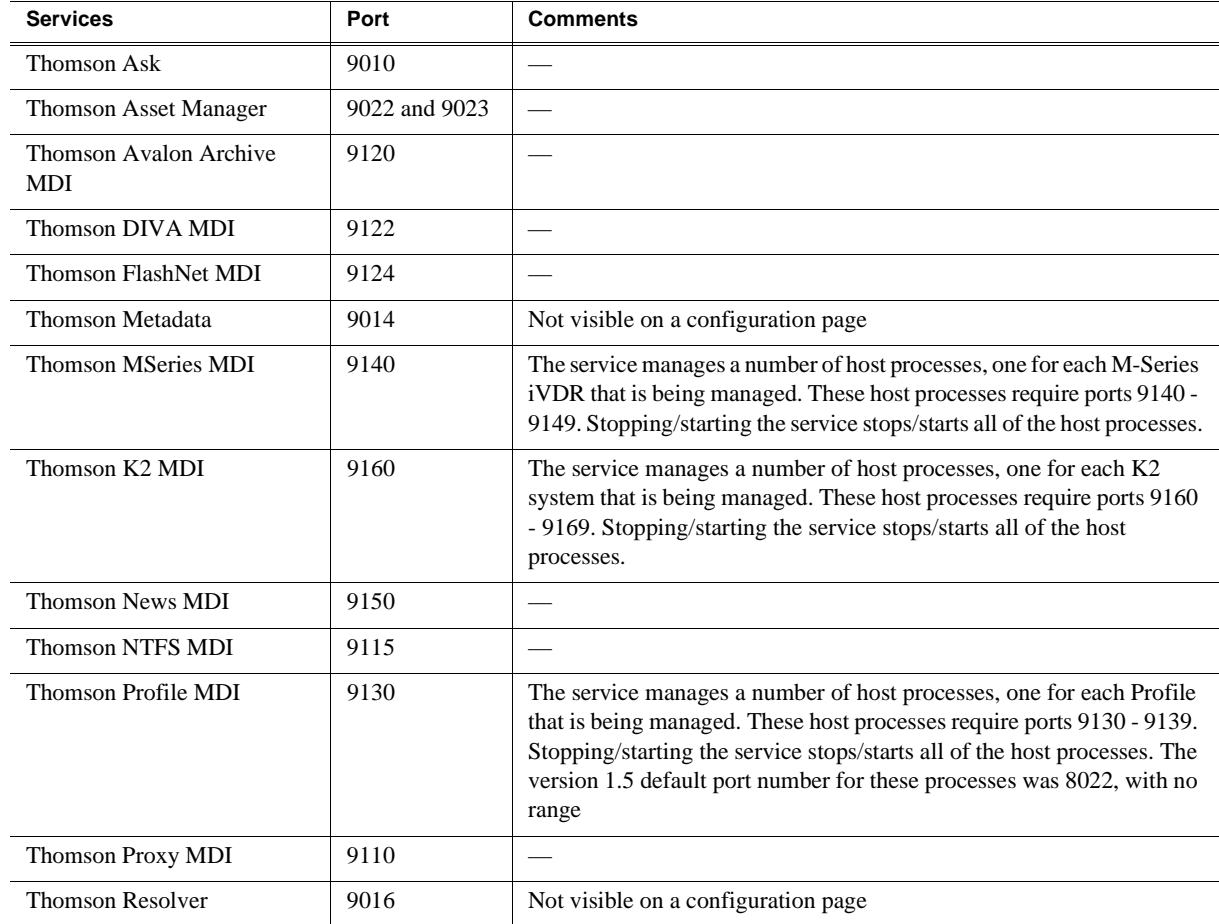

The Transfer system also depends upon Microsoft Internet Information Services (IIS) and SQL services, which are installed on the Transfer Server.

# <span id="page-20-0"></span>**Configure network**

Recommended networking strategies are explained in the following sections. Strategies that use host table files are also compatible with the Transfer system. Refer to ["Host table files" on page 21](#page-20-3).

#### <span id="page-20-1"></span>**Set up IP addresses and name resolution**

It is recommended that Transfer systems use Microsoft DNS for name resolution and have a DNS server. The domain controller should provide this service. If the Transfer system does not have a domain controller, another machine may be configured to provide this service. Properly configuring all network interfaces is extremely important to make DNS name resolution work correctly.

The network should be set to use dynamic host configuration protocol (DHCP) to assign network IP addresses. All interfaces on this network should be configured to register connections with DNS automatically.

If necessary, the Transfer system will work with a network set up with host tables. Refer to ["Host table files"](#page-20-3) later in this section. However, you must use care to ensure that all host tables are identical and names are resolved correctly for all devices.

#### <span id="page-20-2"></span>**Configure network settings**

Use the instructions in this section to configure network machines, which include the following types:

- Transfer Server
- Transfer client PCs

You will need the following information from the customer's IT department:

- Verify that the subnet mask for the Transfer machines should be 255.255.255.0.
- Extra IP addresses for future growth
- The IP address for the DNS server and alternate
- The name of the Domain connected (i.e. *mycorp*.com) if used
- The IP address for the WINS server if applicable

The Transfer system is similar to ContentShare, on the Production network only.

#### <span id="page-20-3"></span>**Host table files**

If you can not use Microsoft DNS for name resolution, you can use host table files. These files must be on all network machines. Find host table files at *C:\Windows\system32\drivers\etc*

The following is an example of host table entries. Not shown are entries for Profile systems, UIMs, and other machines on the network. Refer to the documentation for these other machines for host table requirements.

#-------------------------------------------------------- #General Host Table

#-------------------------------------------------------- #Transfer Server 192.168.30.21 iron-transfer-svr #Transfer Ethernet Switch 192.168.30.200 iron-transfer-2950-prod-1

Host table tips:

- The Transfer Server IP address need to be resolved using the Client side IP address via DNS lookup, not the host table.
- If the server has a canonical name, the host table for any machine that runs MDIs that are subscribed to by the server must match case for the entire canonical name. E.g., if the server's canonical name is "TRANSFER-SERVER1.mycorp.net", then the host table entry in the MDI server(s) must match; if the entry is "TRANSFER-SERVER1.MYCORP.NET", then it will not work. Pinging will not show the problem. The problem doesn't show up until the MDIs attempt to notify the server.

# <span id="page-22-0"></span>**Prepare for core configuration stages**

Do the following tasks in preparation for the configuration of core system functionality.

### <span id="page-22-1"></span>**Accessing services**

The Transfer Server software components run as Windows services. When you change the configuration for a particular software component through the configuration pages, you must restart that software component's service to put the changes into effect. Click **Start | Settings | Control Panel | Administrative Tools | Services** to access the services. All service names start with "Thomson…", so they group together in the services list.

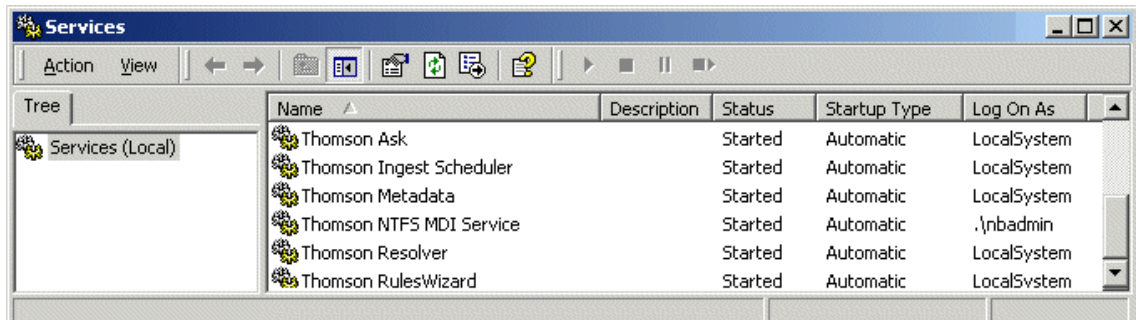

Refer to ["Ports and services mapping" on page 20](#page-19-0) for a list of services.

### <span id="page-22-2"></span>**Accessing system configuration pages**

Use Internet Explorer to browse to port 280 of a machine to access its configuration pages.

You must have administrator permissions on the machine. For example, to log on to the configuration pages on the Transfer server with administrator permissions, use the following:

Username: *root*-transfer-svr\nbadmin

Contact Grass Valley Support for password.

Password: \*\*\*\*\*

You can access the Transfer Server configuration pages as follows:

• From the local computer, use the following URL:

http://localhost:280

• From a network-connected computer, substitute *localhost* in the URL with the computer's network name. For example, to access the configuration pages or the Transfer launch page on a Transfer server named *iron-transfer-svr*, use the following URLs:

http://iron-transfer-svr:280

You must have network access to open configuration pages.

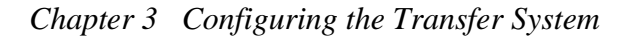

#### To access configuration pages, do the following:

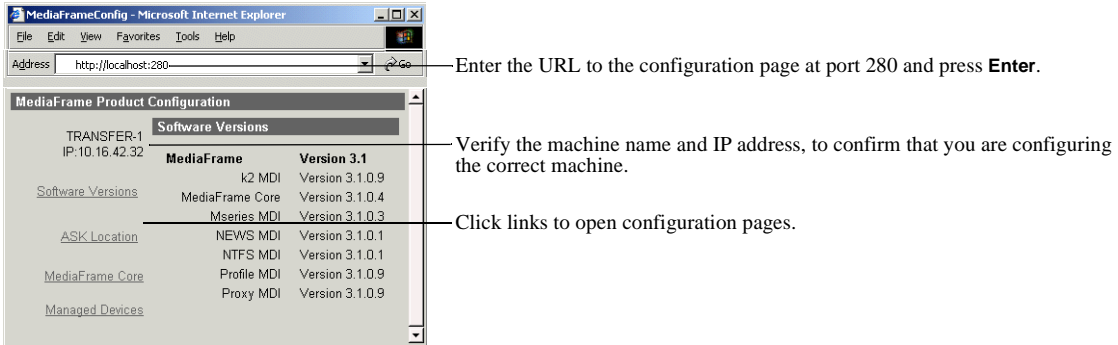

Some pages use Active X controls that require special browser settings. To make these settings, do the following:

- 1. Open Internet Explorer 6 or higher and click **Tools | Internet Options**. The Internet Options dialog box opens.
- 2. Click **Security | Local intranet | Custom Level**. The Security Settings dialog box opens.
- 3. Under "Download signed ActiveX controls", click **Enable**.

# <span id="page-24-0"></span>**Configure MediaFrame components**

MediaFrame components make up the core platform on which Transfer runs. The primary MediaFrame components that you need to configure are as follows:

- ASK The ASK software component runs on the Transfer server. It is the central registry for all the software components of the Transfer system. As software components carry out tasks in a functioning system they regularly refer to the ASK component to establish communication and exchange commands and data. The configuration pages also refer to the ASK component to populate fields and lists and to validate the values you enter as you configure the system.
- MDIs Devices have Managed Device Interfaces (MDIs) which represents the device's assets in a way that is understandable by the other components of the Transfer system. This allows the Transfer server to coordinate the activity of the Transfer system.

In this configuration stage set up logical names for software components (MDIs) that manage devices. This brings the source and destination devices on-line as managed devices.

To configure MediaFrame components, do the following:

- ["Configure Media Frame ASK: Register components" on page 26](#page-25-0)
- ["Prepare MDI server" on page 27](#page-26-0)
- ["Configure ASK Location: MDI server" on page 28](#page-27-0)
- ["Configure Profile MDIs" on page 29](#page-28-0)
- ["Configure News MDIs" on page 30](#page-29-0)
- ["Configure K2 MDIs" on page 31](#page-30-0)
- ["Configure M-Series MDIs" on page 32](#page-31-0)
- ["Test: MediaFrame stage" on page 33](#page-32-0)

## <span id="page-25-0"></span>**Configure Media Frame ASK: Register components**

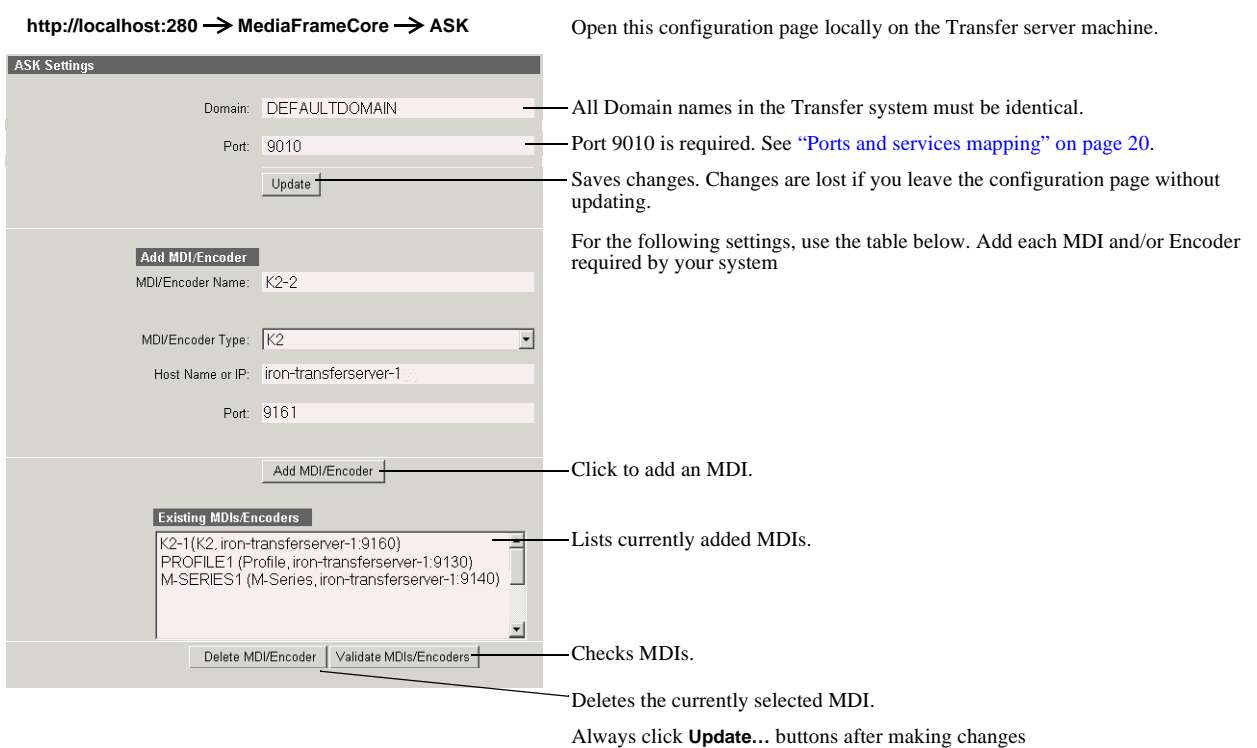

To put changes into effect, start or restart the ASK service on the Transfer server.

#### For the conventions mentioned in the following table, refer to ["MDI logical names](#page-17-1)  [convention" on page 18](#page-17-1)

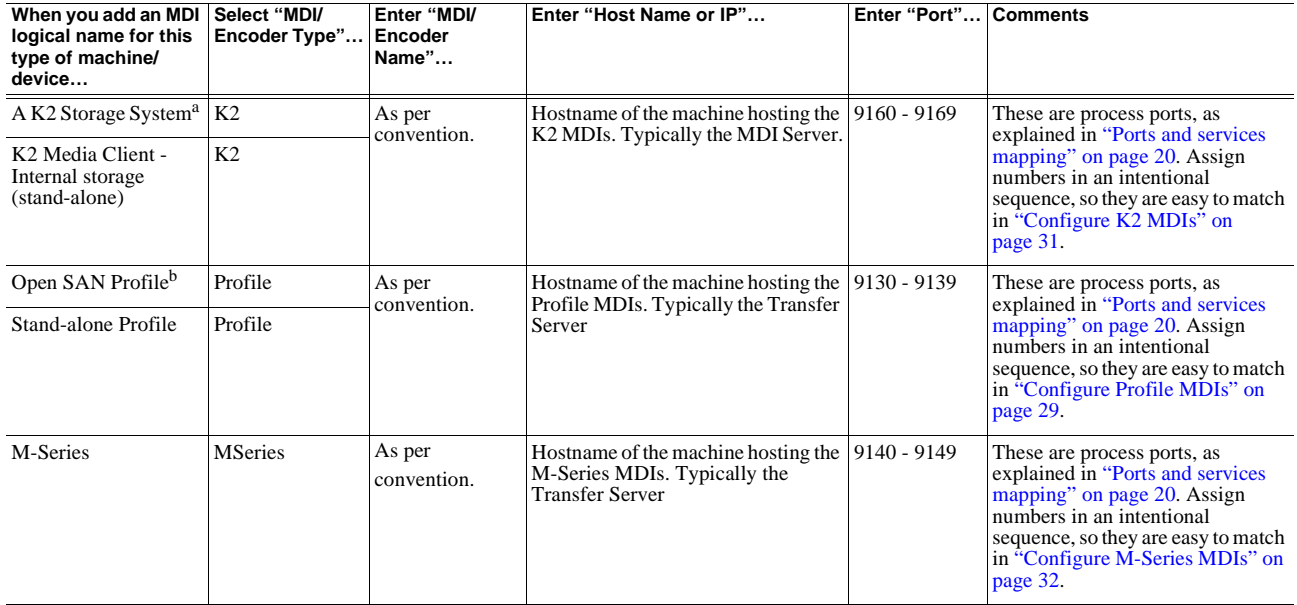

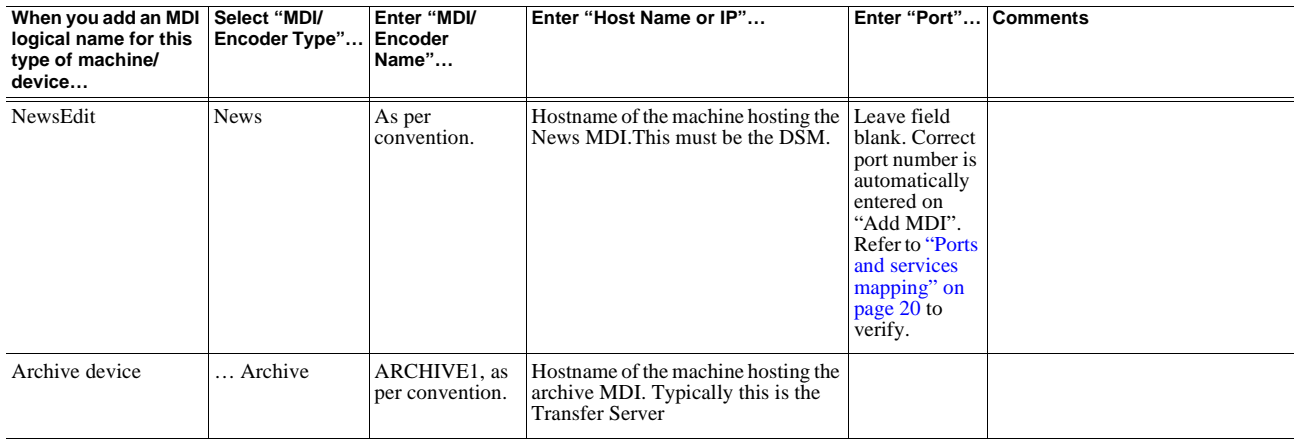

a. For a K2 Storage System, enter one of its connected K2 Media Clients. As per convention, name the MDI for the K2 Storage System.

b. Enter only one Profile per Open SAN. As per convention, name the MDI for the Open SAN, rather than for the Profile.

The ASK settings page registers the logical names for the MDIs required by your Transfer system with the ASK software component, which runs on the Transfer server.

#### <span id="page-26-0"></span>**Prepare MDI server**

A machine that hosts a MDI service takes the role of a MDI server. In the Transfer system, the Transfer Server takes the role of MDI server, so no additional preparation is necessary. The exception is that the MDI server for the News MDI must be the DSM. In this case, ensure that the News MDI is installed on the DSM and that the DSM is communicating on the network with name resolution.

# <span id="page-27-0"></span>**Configure ASK Location: MDI server**

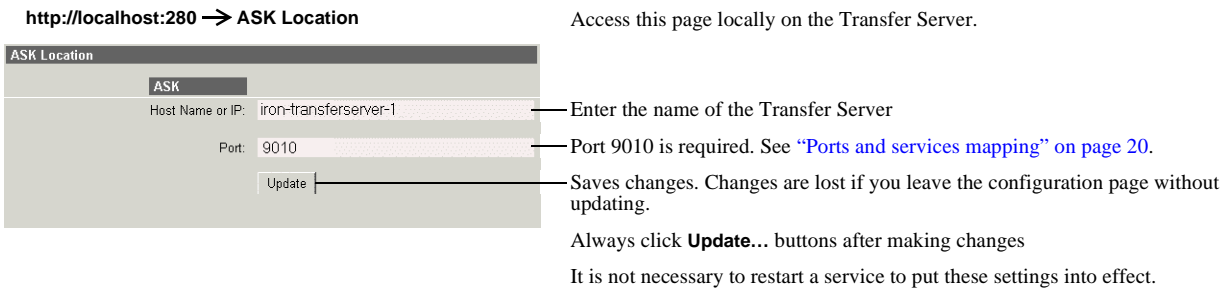

This page tells the MDI server (which is the Transfer server) where to look for the ASK service, which runs on the Transfer server. The function of the ASK is to store the location of the software components in the system, so the components can find one another.

#### *Configure MediaFrame components*

# <span id="page-28-0"></span>**Configure Profile MDIs**

**http://localhost:280**  $\rightarrow$  **Managed Devices**  $\rightarrow$  **Profile MDI** Access this page locally on the Transfer server. **Profile MDI Settings** Port: 9100 Port 9100 is required.<sup>a</sup> Domain: DEFAULTDOMAIN All Domain names in the Transfer system must be identical. Saves changes. Changes are lost if you leave the configuration page without Update updating. Add Profile MDI MDI Name: PROFILE 2 Select a Profile MDI. Profile Host Name or IP: DVS2 Enter the hostname of the Profile for the MDI selected above. For Open SAN systems, enter here the names of the other Profile XP systems Secondary Profile Host Name/IP(s): on the Open SAN that are managed by this MDI. Separate hostnames with commas. Asset System Dwell Time (mins): 2 The time that the Profile MDI waits before it informs the Transfer system that a clip has finished recording. Leave at 2. Increment 9130-9139 so each Profile MDI has a unique process port. Port: 9132 Add Profile Managed Device Click to add as an existing managed device. For stand-alone Profile Media Servers, add a MDI for each one. For Open SAN Profile Media Servers, add only one MDI per Open SAN. **Existing Profile MDIs** Verify the MDIs currently on-line. 0 - SAN1 mpvs-1 2 9130<br>1 - PROFILE1 pvs-1 2 9131 Click to remove the selected managed device. Remove Profile Managed Device **Add Transfer Target** The transfer operation requires the fibre channel Profile MDI Name For a Transfer system, do not configure the fields below this point. Profile Host Name Add Transfer Target **Existing Transfer Targets** Remove Transfer Target Always click **Update…** buttons after making changes To put changes into effect, start or restart Profile MDI Service on the MDI server.

a. Do not change this port number. It is for a service that manages the port 9130-9139 processes.

> This page configures the Managed Device Interfaces (MDI) for the Profile Media Servers. As you add Profile MDIs make sure that you associate Profile MDIs and Profile host names correctly.

Multiple Profile MDIs run on a single machine (the Transfer Server), but they each need their own process port number. For this purpose, enter incrementing numbers 9130 - 9139 in the "Port" field. The MDIs and their port numbers must match settings as in ["Configure Media Frame ASK: Register components" on page 26](#page-25-0). To make the configurations easier to read for troubleshooting purposes, add MDIs sequentially so there is a correlation between the port number and any number in the MDI name. The field increments automatically, or you can manually enter port numbers.

For configuring a basic Transfer system, do not configure transfer targets.

*Chapter 3 Configuring the Transfer System*

## <span id="page-29-0"></span>**Configure News MDIs**

http://localhost:280  $\rightarrow$  Managed Devices  $\rightarrow$  News MIDI Access this page locally on the DSM. **News MDI Settings** MDI Name: NEWS1 ᅪ - Select a News MDI. Port: 9150 Port 9150 is required. See ["Ports and services mapping" on page 20](#page-19-0). Asset System Dwell Time<br>(Seconds): 120 The time that the News MDI waits before it informs the Transfer system that a clip has finished recording. Leave at 2. **News System Settings** Database Host Name or IP: Enter the machine that hosts the NewsShare database (the DSM). Enter the machine that hosts the conform service. Conform Server Name or IP NAS Shared Location: Leave blank or enter UNC path to shared storage. See below. Enter UNC pathname to high-res media NAS location<br>only if the following conditions apply:<br> $\sim$  1. The News MDI host is Viendows 2003 server<br>1. The News MDI host is Viendows 2003 server<br>Cythe high-res media storage is not  $Update +$ Saves changes. Changes are lost if you leave the configuration page without updating. Always click **Update…** buttons after making changes To put changes into effect, start or restart News MDI Service on the MDI server

 $(D\hat{S}M)$ .

This page configures the Managed Device Interface (MDI) for the NewsShare system. MediaFrame depends on the News MDI to make News assets visible across the system.

The V: drive must be mapped on the machine that hosts the News MDI. By convention, the DSM hosts the News MDI.

The NAS Shared Location can be left blank for most systems. An example of a system for which the path must be entered is a NewsShare NAS system whose DSM (the News MDI host) has been upgraded to Windows 2003 Server. The path is required because of enhanced security in the Windows 2003 Server operating system.

As you configure the News MDI make sure that you associate the News MDI and News host names correctly.

# <span id="page-30-0"></span>**Configure K2 MDIs**

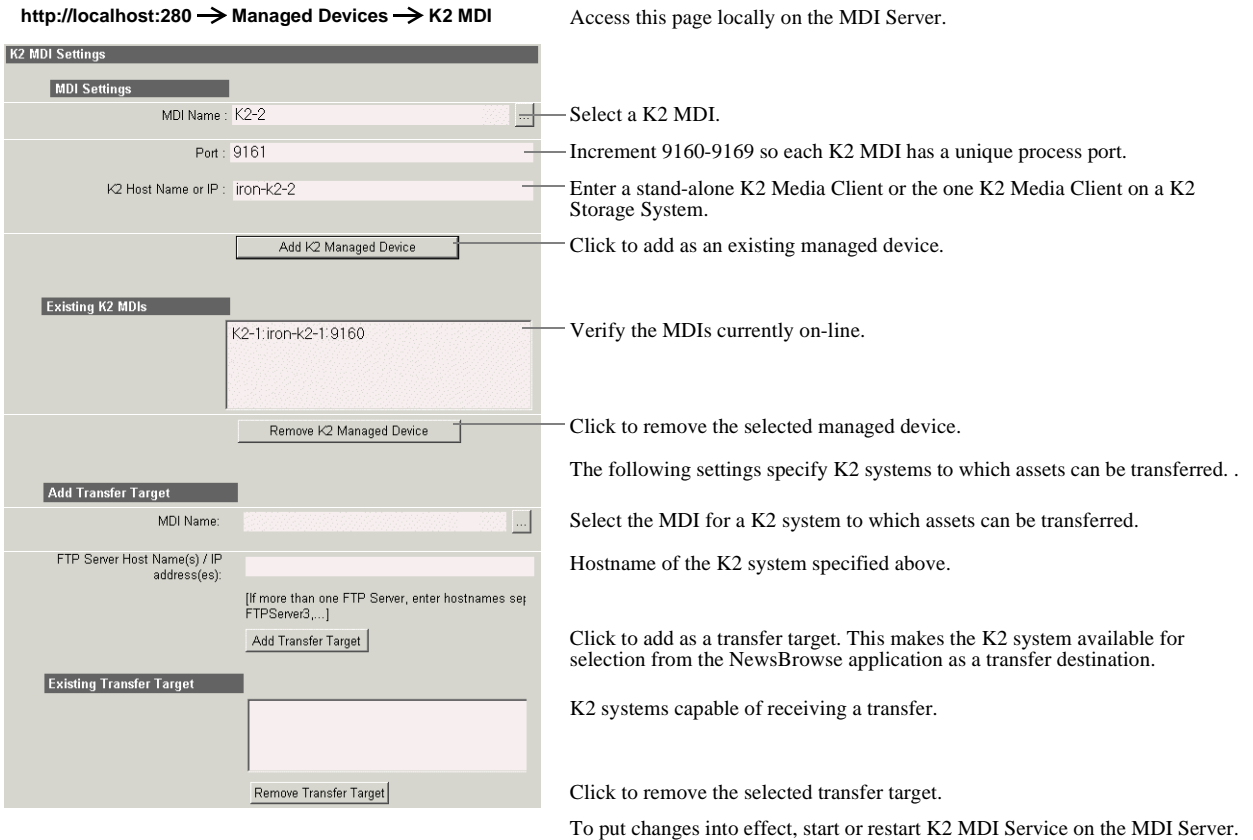

This page configures the Managed Device Interface (MDI) for a stand-alone K2 Media Client or one of the K2 Media Servers on a K2 Storage System. MediaFrame depends on the K2 MDI to make K2 assets visible across the system.

As you configure the K2 MDI make sure that you associate the K2 MDI and K2 host names correctly.

Multiple K2 MDIs run on a single machine (the Transfer Server), but they each need their own process port number. For this purpose, enter incrementing numbers 9160 - 9169 in the "Port" field. The MDIs and their port numbers must match settings as in ["Configure Media Frame ASK: Register components" on page 26.](#page-25-0) To make the configurations easier to read for troubleshooting purposes, add MDIs sequentially so there is a correlation between the port number and any number in the MDI name.

For K2 systems, add transfer targets as follows:

- For a K2 Storage System (SAN), the hostname of a K2 Media Server that has the role of FTP server.
- For a stand-alone K2 Media Client, the hostname of the K2 Media Client
- Hostname of a NewsFTP server. This is required for the Transfer 1.0 application to support K2/News transfers.

*Chapter 3 Configuring the Transfer System*

# <span id="page-31-0"></span>**Configure M-Series MDIs**

M-Series MDI Setttings **MDI Settings** Select a M-Series MDI. MDI Name: M-SERIES 2 量 Increment 9140-9149 so each M-Series MDI has a unique process port. Port: 9141 Add Transfer Target Enter the M-Series managed by the MDI. M-Series Host Name or IP: İVCI-2<br>| Auu Transfer Target Add M-Series Managed Device Click to add as an existing managed device. **Existing M-Series MDIs** Verify the MDIs currently on-line. M-SERIES1:ivdr-1:9140 Remove M-Series Managed Device Click to remove the selected managed device. **Add Transfer Target** MDI Name For a Transfer system, do not configure the fields below this point. FTP Server Host Name(s) / IP address(es) [If more than one FTP Server, enter hostnames separated<br>FTPServer3,...] Add Transfer Target **Existing Transfer Target** Remove Transfer Target Always click **Update…** buttons after making changes

http://localhost:280  $\rightarrow$  Managed Devices  $\rightarrow$  MSeries MIDI Access this page locally on the Transfer server.

To put changes into effect, start or restart M-Series MDI Service on the Transfer Server.

This page configures the Managed Device Interface (MDI) for the M-Series iVDR. MediaFrame depends on the M-Series MDI to make M-Series assets visible across the system.

As you configure the M-Series MDI make sure that you associate the M-Series MDI and M-Series host names correctly.

Multiple M-Series MDIs run on a single machine (the Transfer Server), but they each need their own process port number. For this purpose, enter incrementing numbers 9140 - 9149 in the "Port" field. The MDIs and their port numbers must match settings as in ["Configure Media Frame ASK: Register components" on page 26](#page-25-0). To make the configurations easier to read for troubleshooting purposes, add MDIs sequentially so there is a correlation between the port number and any number in the MDI name.

#### <span id="page-32-0"></span>**Test: MediaFrame stage**

The following test exercises system functionality exclusive to the MediaFrame core platform. A successful test verifies that the basic configurations are correct.

Run the test as follows:

Under MediaFrame Core | ASK, on the Ask Settings configuration page click **Validate MDIs/Encoders**. The MediaFrame core system checks MDI mappings and devices for inconsistencies. This can take several minutes. A report is displayed.

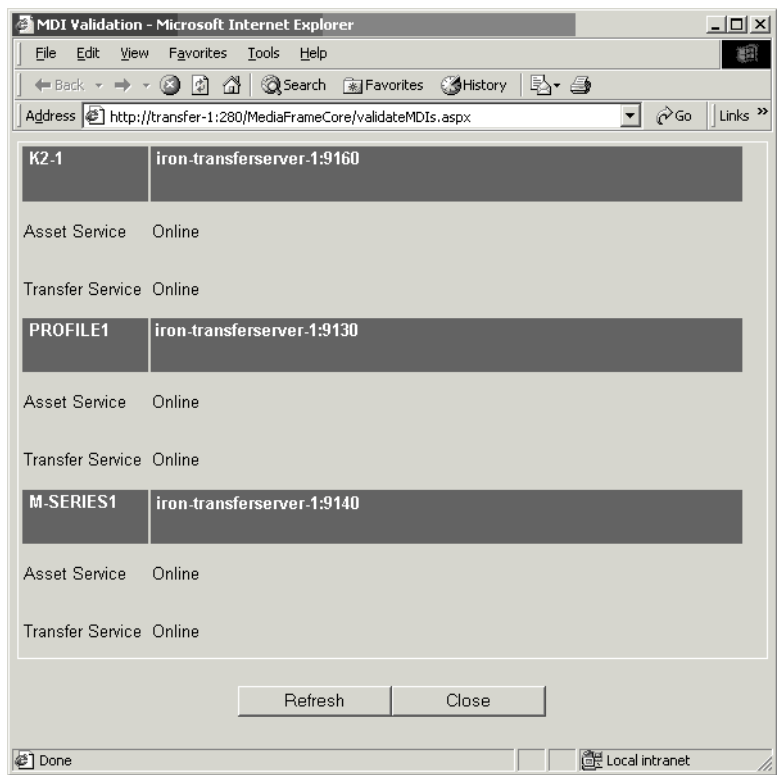

Make sure there are no errors displayed. To troubleshoot errors, check the following:

- Make sure services are running and report as online.
- Make sure you have configured the correct host name for the MDI service.
- Ping machines to verify network communication.

*Chapter 3 Configuring the Transfer System*

# <span id="page-34-0"></span>**Configure Archive**

To support archive Transfer functionality on a NewsShare NAS system, you must install a unique NewsFTP on a platform somewhere in the system.

To configure and test the Archive stage, do the following:

- 1. ["Add archive MDI" on page 36](#page-35-0)
- 2. ["Verify archive preparations" on page 37](#page-36-0)
- 3. ["Configure ASK Location: Archive MDI host" on page 40](#page-39-0)
- 4. ["Configure Media Frame Core ASK: Archive" on page 40](#page-39-1)
- 5. ["Configure Avalon Archive MDI" on page 41](#page-40-0)
- 6. ["Configure FlashNet MDI" on page 42](#page-41-0)
- 7. ["Configure DIVA MDI" on page 43](#page-42-0)
- 8. ["Configure Archive Services." on page 44](#page-43-0)

#### <span id="page-35-0"></span>**Add archive MDI**

The archive MDI software component runs as a service. The archive MDIs that are available for the different types of archive devices are as follows:

- Avalon Archive MDI runs as the Thomson Avalon Archive MDI service
- FlashNet MDI runs as the Thomson FlashNet MDI service
- DIVA MDI runs as the Thomson DIVA MDI service

The archive MDI software component must be installed on a network connected computer. Similar to the other MDIs in the Transfer system, the archive MDI should be installed on the Transfer server.

You can install the archive MDI software component from the Transfer Server installation program. Select the component for your archive from the Custom setup page.

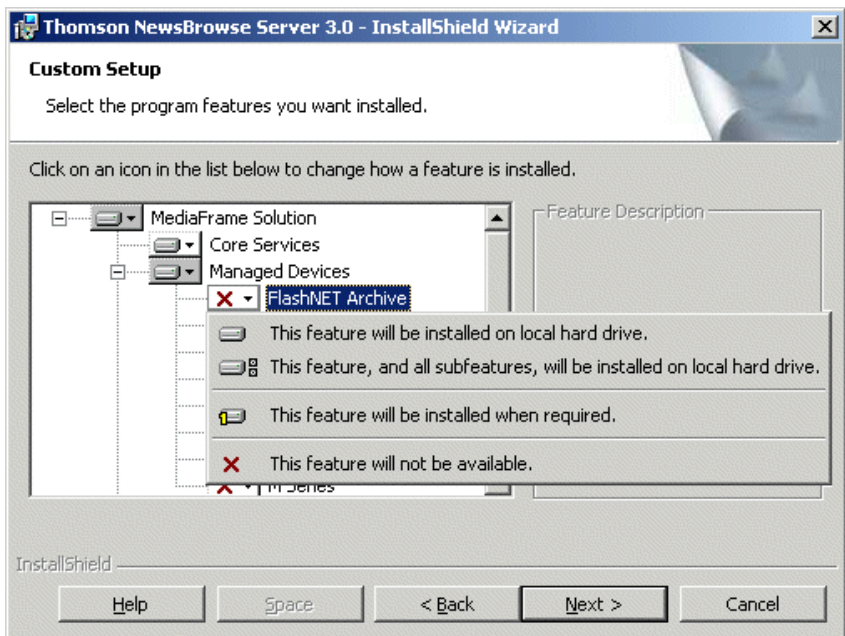
## **Verify archive preparations**

<span id="page-36-0"></span>If archiving via Fibre Channel from a Profile XP or Open SAN system, be aware that a single Profile XP system provides a maximum of four streams for concurrent transfers. Keep this mind when configuring the archive device for concurrent transfers. If the archive is configured such that it can request more than four streams simultaneously from any single Profile XP system, the additional transfers will error out.

For the type of archive device you use, check the following to verify proper operation with the Transfer system.

### **Avalon archive preparations**

Check the following on the machine which runs Avalon IDM Software (Archive):

- 1. Login to the machine and go to /avalon/aam/utils
- 2. Run stataam and verify all services running properly.
- 3. Make sure host tables are set correctly. Verify for the machine name/IP which IDM will talk to.
- 4. If archiving from a Profile XP or Open SAN system, make sure the Fiber channel interfaces are configured so that Avalon IDM can talk to the Profiles.

Consider the following when preparing to integrate Avalon archive with Transfer:

• Avalon archive has no fixed limit for concurrent transfers.

### **FlashNet preparations**

Check the following on the machine which runs the FlashNet software:

- 1. Login to the machine.
- 2. If archiving from a Profile XP or Open SAN system, verify that you can telnet to the Profile XP Ethernet IP address on port 8192 (telnet keystone2\_le0 8192).
- 3. Verify that you can FTP from the FlashNet server to the high-res storage machine:
	- If archiving from a Profile XP or Open SAN, verify that you can FTP from the FlashNet server to the Profile on the Fibre Channel address and login as user *movie*.
	- If archiving from a NewsShare NAS, verify that you can FTP from the FlashNet server to the NewsShare NAS on Gigabit Ethernet and login as user *vmfmovie*.
- 4. Make sure the "FlashNet Socket Listener" and "FlashNet Automation" services are up and running.
- 5. Use the FlashNet "Jukebox" application to test that a drive can be successfully accessed from FlashNet. Refer to *"User Guide for FlashNet running on Windows NT and Windows 2000 platforms"*.

Consider the following when preparing to integrate FlashNet with Transfer:

• The FlashNet MDI does not take any user specified name for a full restore. The clips are restored using the original clip name (from archive). The FlashNet MDI does, however, allow a user specified name for a partial restore.

• If archiving from a Profile XP or Open SAN system, take the concurrent transfer limit into consideration. FlashNet's setting for concurrent transfers applies globally to all source/destination pairs. There is no setting on a server-by-server basis. To make the setting for "maximum number of concurrent transfers", you use a file named *C:\.dtool\_env* where you can specify "API\_MAX\_BACKUPS" and "API\_MAX\_RESTORES". The following is an example for an eight drive system:

API MAX BACKUPS 2 API\_MAX\_RESTORES 4

This example specifies that two concurrent jobs could be used for automation ingest into the archive, four concurrent jobs could be allowed for automation restore of archives, leaving two drives spare for emergency use or another function.

- The FlashNet MDI uses a file cache to support asset functionality. As the FlashNet device does not have any support for file system updates, the FlashNet MDI assumes that the MDI is the only gateway to the entire FlashNet file system. Any changes made outside the scope of the MDI will not be reflected in MDI immediately.
- Renaming of an asset is not supported in FlashNet.
- The FlashNet server installation must have the GENERATE UNIQUE NAME entry set to FALSE. Use *Configurator.exe* for FlashNet server configuration.
- A restore operation always defaults to highest "Time Critical" priority and archive operation defaults to "normal" priority.

### **DIVA preparations**

Check the following on the machine which runs DIVA software:

- 1. Login to the machine.
- 2. Verify that you can FTP from the DIVA server to the machine with the high-res online material:
	- If archiving from a Profile XP or Open SAN, verify that you can FTP from the DIVA server to the Profile on the Ethernet IP address and login as user *movie*.
	- If archiving from a NewsShare NAS, verify that you can FTP from the DIVA server to the NewsShare NAS on Gigabit Ethernet and login as user *vmfmovie*.

Consider the following when preparing to integrate DIVA with Transfer:

- The DIVA MDI does not take any user specified name for a full restore. The clips are restored using the original name (from archive). The DIVA MDI does, however, allow a user specified name for a partial restore.
- DIVA has no fixed limit for concurrent transfers.
- If archiving from a Profile XP or Open SAN system, take the concurrent transfer limit into consideration. DIVA's setting for concurrent transfers applies to specific source/destination pairs. With the configuration utility/tool you can specify the concurrency limit on a server-by-server basis.
- The DIVA MDI makes an the assumption that the MDI is the only gateway to the entire DIVA file system. Any changes made outside the scope of the MDI will not

be reflected in MDI immediately.

- Renaming of an asset is not supported in DIVA.
- A restore operation always defaults to highest "Time Critical" priority and an archive operation defaults to "normal" priority.
- The source name specified in the DIVA configuration utility must be the same as the host table name of the machine with high-res online material.

### **Network connectivity - all archive types**

To test network connectivity, ping all machines from all machines.

If archiving to/from a NewsShare NAS, ping these machines on the GigaBit network:

- Transfer Server
- The machine hosting the News FTP service
- Archive machine
- The NewsShare NAS system

If archiving to/from Profile XP/Open SAN systems, ping these machines on the GigaBit network:

- Transfer Server
- Archive machine
- All Profile XP or Open SAN systems from/to which media is archived/restored

If archiving to/from Profile XP/Open SAN systems, also use Fibre Channel IP addresses and ping these machines:

- Archive server
- All Profile systems from/to which media is archived/restored

# <span id="page-39-0"></span>**Configure ASK Location: Archive MDI host**

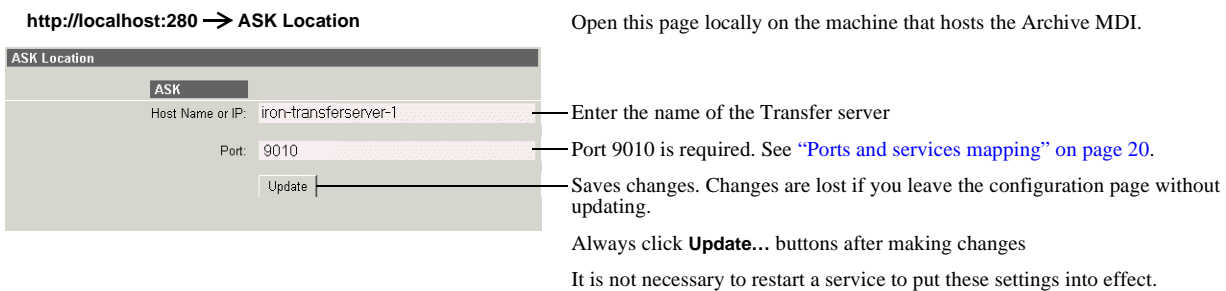

This page tells the Archive MDI host where to look for the ASK service, which runs on the Transfer server. If the Archive MDI host is the Transfer Server, this configuration has likely already been done.

## **Configure Media Frame Core ASK: Archive**

Make sure the Archive MDI is registered with the ASK software component, as explained in ["Configure Media Frame ASK: Register components" on page 26.](#page-25-0)

## <span id="page-40-1"></span><span id="page-40-0"></span>**Configure Avalon Archive MDI**

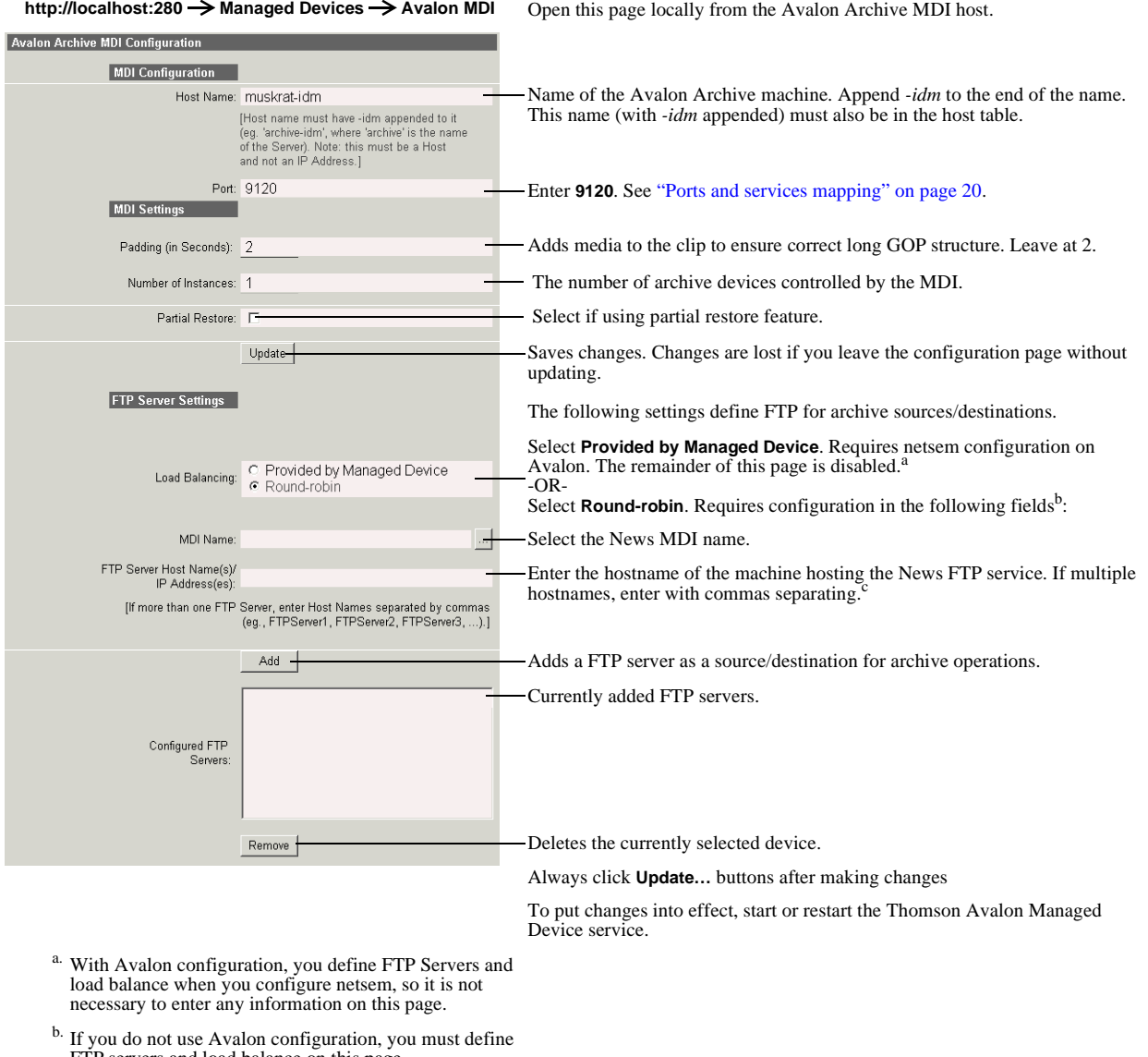

- FTP servers and load balance on this page. c. This defines the load balancing. The order of servers entered here is the order in which the MDI seeks an open
- channel for an archive job.

Open this page locally on the Transfer Server. In this example settings are shown for archiving to/from a NewsShare NAS. This page tells the Avalon Archive MDI where to look for FTP transfer of high-res material.

Typically load balancing is configured using Round Robin on this page. If load balancing is provided by the managed device, when configuring netsem, make sure the netsem FTP server logical name matches the same FTP server MDI name.

*Chapter 3 Configuring the Transfer System*

# <span id="page-41-0"></span>**Configure FlashNet MDI**

http://localhost:280  $\rightarrow$  Managed Devices  $\rightarrow$  FlashNet MDI Open this page locally from the FlashNet MDI host.

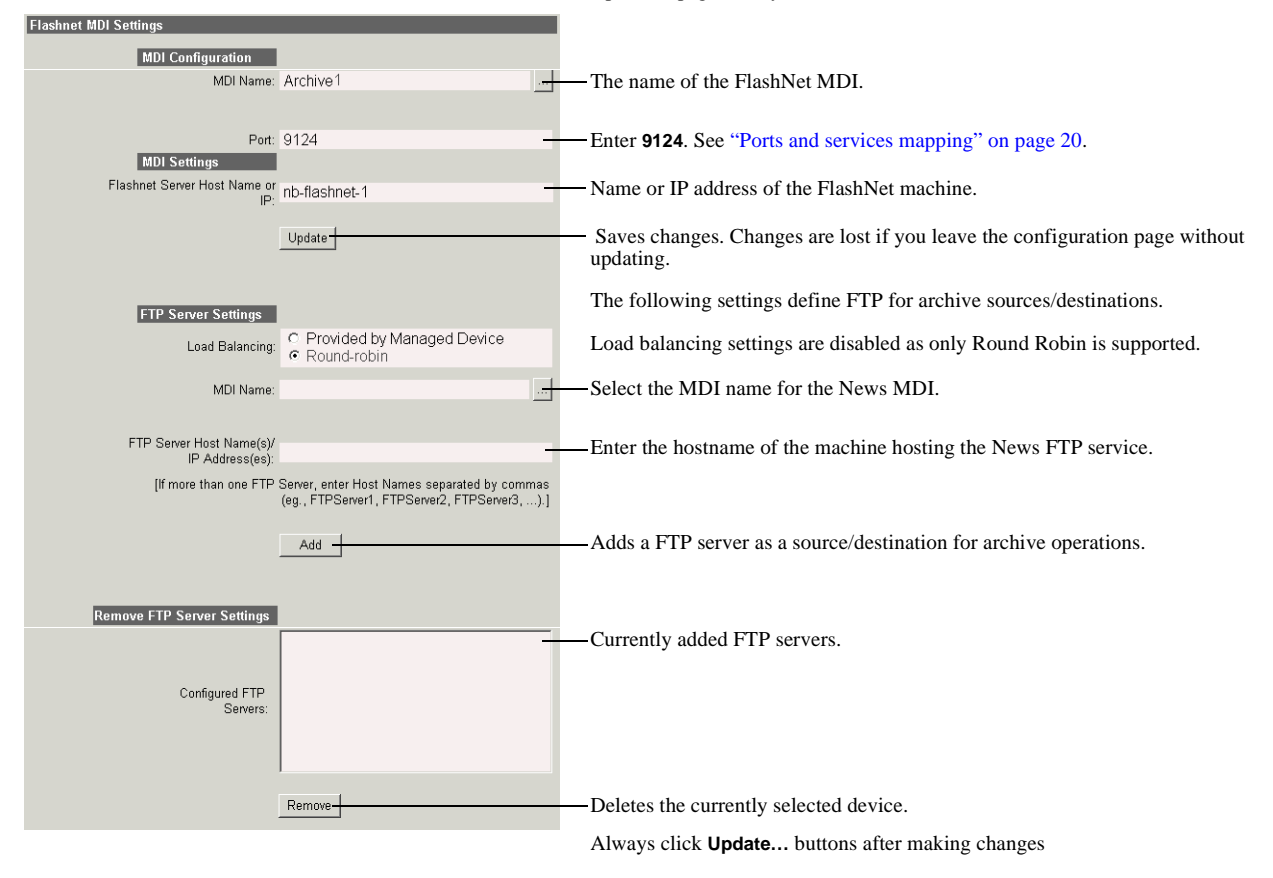

Open this page locally on the machine that hosts the FlashNet MDI software component.

This page tells the FlashNet MDI where to look for FTP transfer of high-res material. In this example settings are shown for archiving to/from a NewsShare NAS. For NewsShare NAS systems, archive transfers are handled by a single FTP server.

## <span id="page-42-0"></span>**Configure DIVA MDI**

http://localhost:280  $\rightarrow$  Managed Devices  $\rightarrow$  DIVA MDI Open this page locally from the DIVA MDI host.

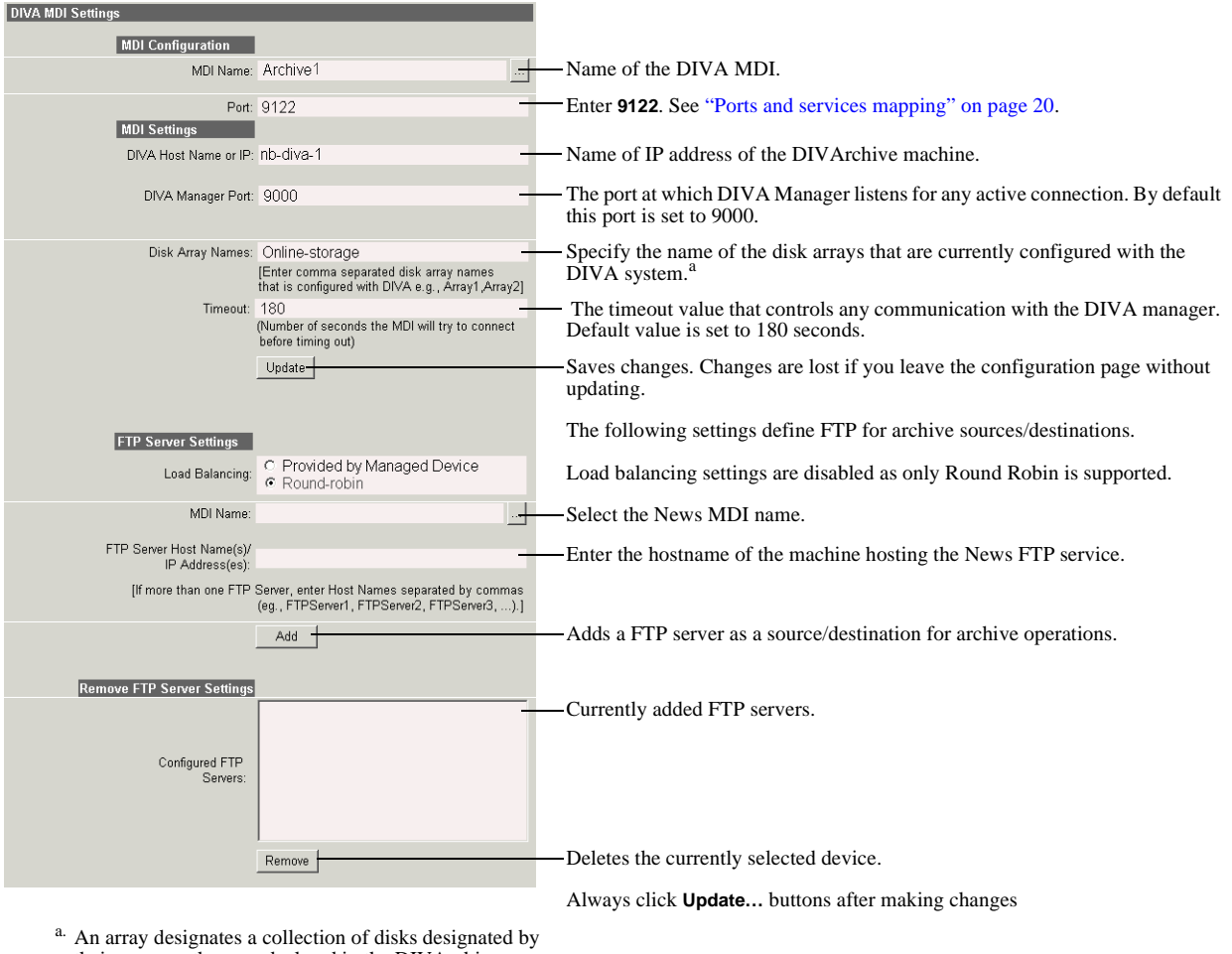

their name as they are declared in the DIVArchive configuration.

Open this page locally on the machine that hosts the DIVA MDI software component.

This page tells the DIVA MDI where to look for FTP transfer of high-res media assets. In this example settings are shown for archiving to/from a NewsShare NAS. For NewsShare NAS systems, archive transfers are handled by a single FTP server. *Chapter 3 Configuring the Transfer System*

## <span id="page-43-1"></span>**Configure Archive Services**.

#### **http:///root-nb-svr-n:280 → Transfer Application → Archive Services**

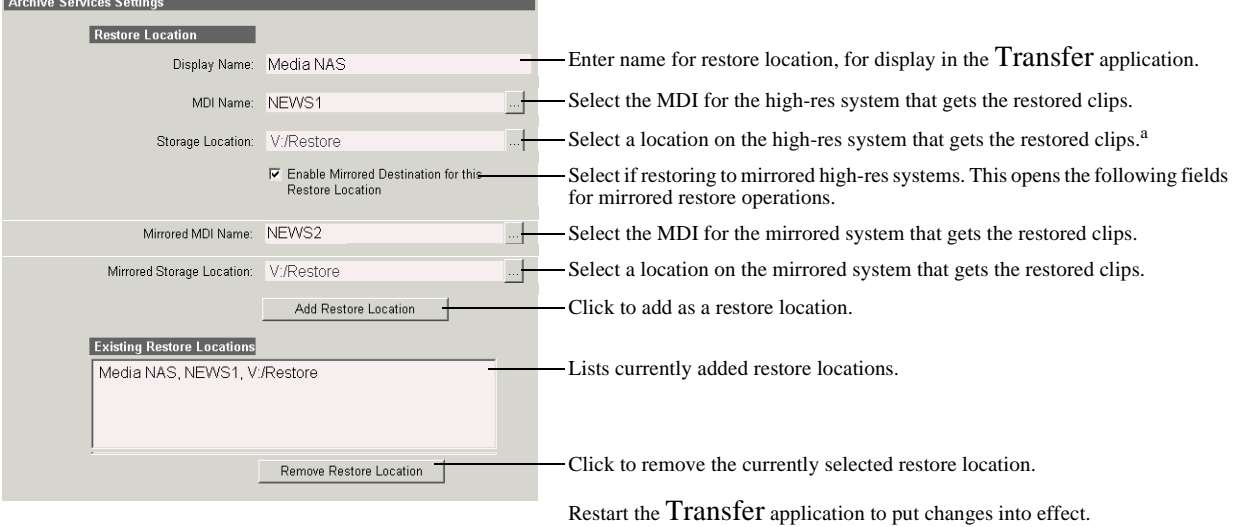

a. Profile location lists are automatically populated by reading bins and volumes, as in Media Manager, from the Profile whose MDI is selected from the field above.

> This page tells the Archive MDI where to place high-res assets as they are restored from the archive device.

When you select "Enable Mirrored Destination…", you can then enter the MDI and location for the mirrored high-res system. This allows you to define the pair of mirrored systems as a single restore location. When this single location is selected in the Transfer application, clips are restored or deleted on both high-res systems simultaneously.

# <span id="page-43-2"></span>**Add Transfer clients**

<span id="page-43-3"></span>Select one or more PCs on which to install the Transfer application. The requirements for a Transfer client PC are as follows:

- Windows XP
- <span id="page-43-0"></span>• Pentium 4 processor
- Microsoft .NET Framework 1.1
- Network access to the Transfer server

To install the Transfer application, do the following:

- 1. Insert the Transfer Application CD.
- 2. Open *setup.exe*.
- 3. Follow on-screen instructions, clicking **Next** and **Yes**.

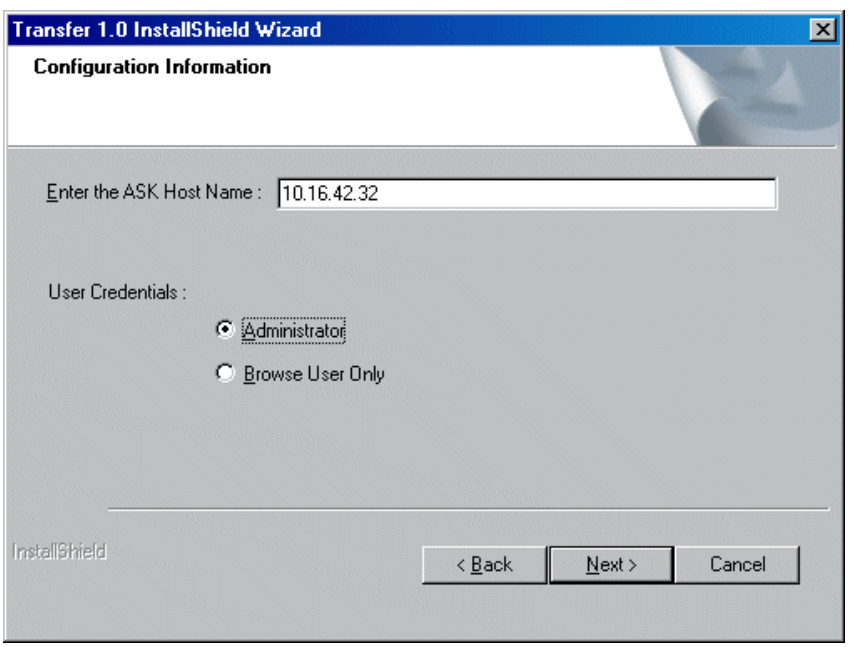

- 4. When you arrive at the Configuration Information page, enter the IP address or name of the Transfer Server. In the Transfer system, the ASK software component is hosted by the Transfer Server. If you have not yet installed and configured the Transfer Server, you can enter any text for now to enable the Next button. You can configure the ASK host name in the Transfer application later.
- <span id="page-44-1"></span><span id="page-44-0"></span>5. Select the user credentials as follows:
	- Administrator With this option, all operations are available in the Transfer application.
	- Browse User Only With this option, the following operations are not available in the Transfer application:
		- Delete
		- Rename
		- Create (bin)
		- Cut/Paste.
- 6. Click **Next** and **Finish** to complete the installation wizard.

7. Find the Transfer application shortcut  $\frac{1}{\text{Transfer}}$  on the Windows desktop.

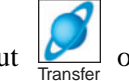

Refer to the next chapter ["Using the Transfer application"](#page-46-0) for operational procedures.

*Chapter 3 Configuring the Transfer System*

*Chapter 4*

# <span id="page-46-0"></span>*Using the Transfer application*

The following topics provide instructions for using the Transfer application to manage media assets on source and destination devices:

- ["Opening the Transfer application"](#page-47-0)
- ["Browse user restrictions"](#page-47-1)
- ["Connecting to ASK"](#page-48-0)
- ["About the MediaFrame network"](#page-48-1)
- ["Browsing media assets"](#page-49-0)
- ["Modifying media assets and folders"](#page-57-0)
- ["Transferring media assets"](#page-52-0)
- ["Searching media assets"](#page-58-0)
- ["Viewing the application log"](#page-61-0)

# <span id="page-47-0"></span>**Opening the Transfer application**

To open the Transfer application, double-click the Transfer shortcut on the

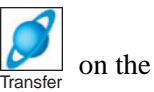

<span id="page-47-3"></span>Windows desktop. The Transfer application opens.

The following illustration identifies the primary information displayed in the Transfer application:

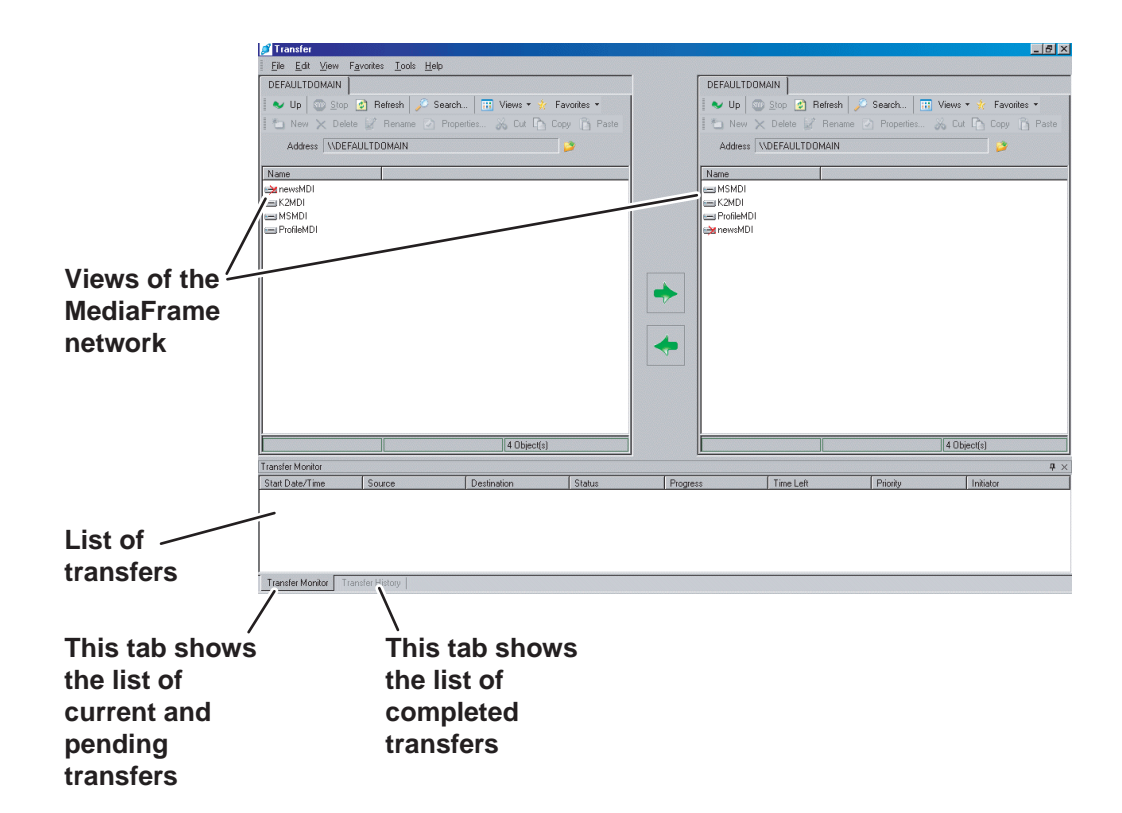

Make sure that you allow adequate screen space so the Transfer application can open with its full width displayed. Sizing the application smaller causes controls to be hidden.

# <span id="page-47-1"></span>**Browse user restrictions**

<span id="page-47-2"></span>If the Transfer application was installed as "Browse User Only", the following operations are not available:

- Delete
- Rename
- Create (bin)
- Cut/Paste.

# <span id="page-48-2"></span><span id="page-48-0"></span>**Connecting to ASK**

<span id="page-48-4"></span>When the Transfer application opens, if it cannot communicate with the ASK software component, a "…ASK is not reachable…" message is displayed. ASK provides to the Transfer application all the information it needs about each managed device. In the Transfer system, the ASK software component is hosted by the Transfer Server. To connect the Transfer application to ASK on the Transfer Server, do one of the following:

- When you install the Transfer application, on the Configuration Information page enter the IP address or hostname of the Transfer Server or other computer that hosts the ASK software component.
- In the Transfer application click **Tools | Configuration**. The Configuration dialog box opens.

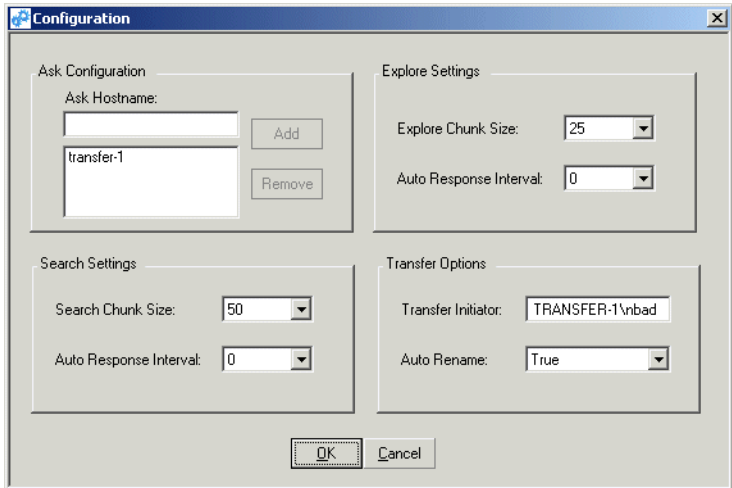

For the ASK location, enter the name of the Transfer Server or other computer that hosts the ASK component. You can also remove the current ASK location and add a different ASK location from this dialog box. Click **Add**, then **OK** to save settings and close.

Refer to ["Configuring the Transfer application" on page 61](#page-60-0) to make other selections in the Configuration dialog box.

# <span id="page-48-1"></span>**About the MediaFrame network**

<span id="page-48-3"></span>While the MediaFrame network uses a standard Windows Ethernet network for data transport, the MediaFrame network is not a Windows network. The MediaFrame network is a functional extension of the MediaFrame platform. This platform is a group of software components that interact to provide the ability to manage media that resides on devices of different types. These devices are termed "managed devices" in the context of the MediaFrame platform. The MediaFrame network is made up of these managed devices.

# <span id="page-49-3"></span><span id="page-49-0"></span>**Browsing media assets**

Use the following procedures to navigate among the devices of the MediaFrame network and view media asset information.

- ["Navigating the MediaFrame network"](#page-49-1)
- ["Saving and using locations as Favorites"](#page-50-0)
- ["Viewing properties"](#page-51-0)
- <span id="page-49-6"></span>• ["Changing the display of the MediaFrame network"](#page-51-1)

### <span id="page-49-1"></span>**Navigating the MediaFrame network**

The right and left panes of the Transfer application allow identical access to the MediaFrame network. Double-click icons to open networks, domains, and managed devices, which gives you access to the folders that contain the media assets. Click the

**Up** button  $\bullet$  Up to move up the hierarchy.

Managed devices are displayed as a detailed list as follows:

<span id="page-49-5"></span>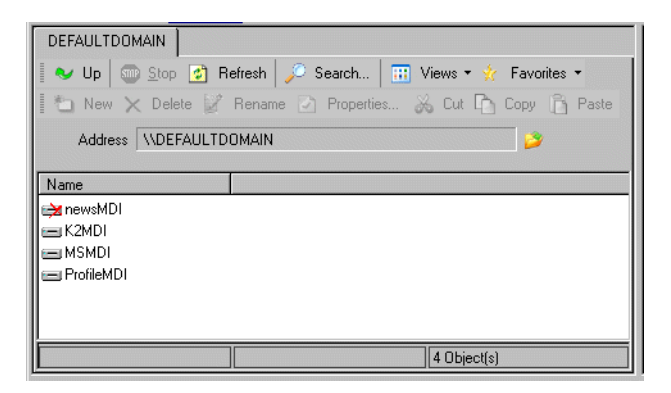

This list represents the MediaFrame Managed Device Interfaces (MDIs) currently configured. The names displayed are the MDI names, not the hostname of the device itself. Typically there is one MDI for each physical device, but in some cases one MDI manages multiple physical devices. Keep this in mind as you open MDIs.

<span id="page-49-4"></span><span id="page-49-2"></span>When you open MDIs, folders are displayed. These folders represent the bins and/or directories on the managed device or devices. You can open folders to display media assets. Media assets are displayed as a detailed list as follows:

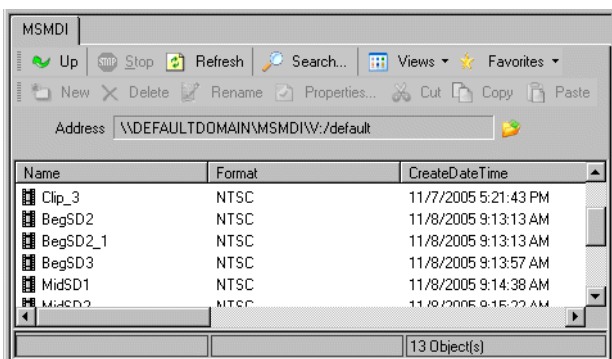

In the detailed list view, you can click column heads to re-sort the list of folders or media assets.

You can arrange columns and otherwise modify the view of assets, as explained in ["Changing the display of the MediaFrame network" on page 52.](#page-51-1)

To browse a hierarchical tree view, click the **Browse** button. **The Browse** dialog box opens.

<span id="page-50-2"></span>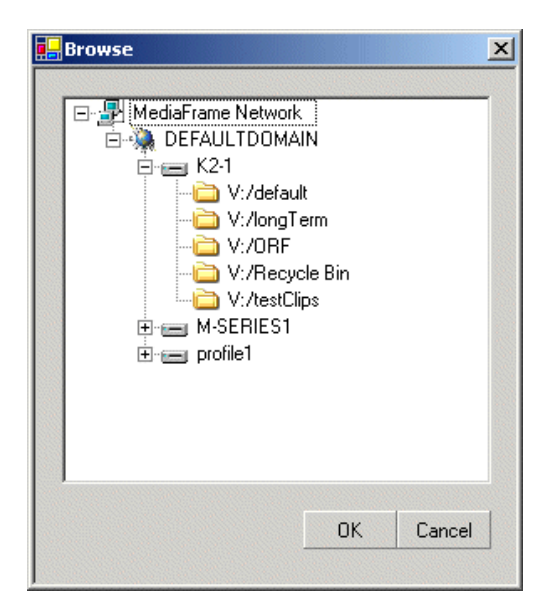

<span id="page-50-1"></span>Select a node and click **OK**. The pane in the main application window opens to the selected location.

## <span id="page-50-0"></span>**Saving and using locations as Favorites**

- 1. Navigate to a frequently used location.
- 2. Click **Favorites | Add To Favorites**. The location is added to the Favorites list for both the left and right side views of the MediaFrame network.
- 3. When next you want to go to that location, click the **Favorites** button and select the

location from the list.

4. To clear the list of Favorites, click **Favorites | Clear Favorites**. All Favorites are removed from the list for both the left and right side views of the MediaFrame network.

## <span id="page-51-0"></span>**Viewing properties**

<span id="page-51-5"></span>To view properties, select a media asset or a folder and do one of the following:

- Right-click and select **Properties**.
- Click the **Properties** button.
- Click **File | Properties**.
- Press **F4**.

The Properties dialog box opens.

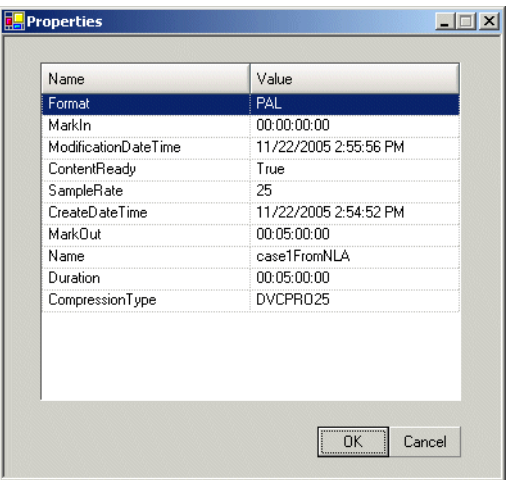

<span id="page-51-4"></span>You can click column heads to re-sort the list of properties.

## <span id="page-51-1"></span>**Changing the display of the MediaFrame network**

In the toolbar click **Views** and select the way you want the network entities displayed. You can choose to display as follows:

- <span id="page-51-3"></span><span id="page-51-2"></span>• Icons
- List
- Details

In a list view, right-click one of the column heads and select **Column Manager**. The Column Manager dialog box opens.

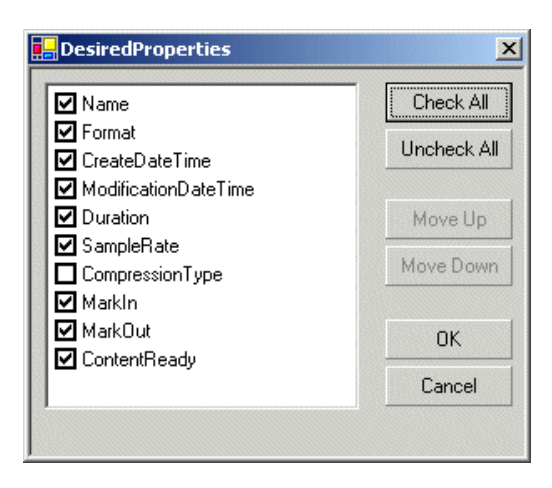

<span id="page-52-2"></span>Select or de-select columns and move them up or down the list to create the arrangement of columns you desire.

# <span id="page-52-0"></span>**Transferring media assets**

Use the following procedures to control the movement of media between managed devices.

- ["Initiating a transfer"](#page-52-1)
- ["Initiating multiple transfers"](#page-54-0)
- ["Using the Transfer Information window"](#page-54-1)
- ["Managing transfers"](#page-55-0)
- ["Viewing completed transfers"](#page-55-1)

### <span id="page-52-1"></span>**Initiating a transfer**

<span id="page-52-3"></span>To transfer media assets from one location to another, do the following:

- 1. Select the source media asset or assets you intend to transfer in one of the following ways:
	- In either the left side or the right side view of the MediaFrame network, select the source media asset or assets.
	- Do a search and select the source media asset or assets in the Search dialog box. Refer to ["Searching media assets" on page 59](#page-58-0).
- 2. Use Ctrl + Click or Shift + Click to select multiple assets. If you select multiple assets, you will initiate multiple transfers. Refer to the next section ["Initiating](#page-54-0)  [multiple transfers"](#page-54-0).
- 3. In the tree view, navigate to the folder that is the destination for the transfer as follows:
	- If you selected the source assets in the MediaFrame network view, find your destination in the opposite pane.
- If you selected the source assets in the Search dialog box, your destination can be in either the right pane or the left pane of the MediaFrame network view.
- 4. To initiate the transfer, use one of the following methods:
	- Drag and drop from source to destination. This initiates the transfer as a copy operation. This is the only method that works if you selected the source assets in the Search dialog box.
	- Click the arrow that points from the source to the destination.  $\mathbb{R}$  This initiates the transfer as a copy operation.
	- Use the Windows clipboard, with Copy/Paste initiating a copy operation and Cut/Paste initiating a move operation. Your options for Windows clipboard functions are as follows:
		- Use the right-click pop-up menu
		- Use Edit menu
		- Use keyboard shortcuts:  $Ctrl + C = Copy$ ;  $Ctrl + X = Cut$ ;  $Ctrl + V = Paste$ .
- <span id="page-53-3"></span>5. As the transfer initiates, the Transfer Options dialog opens.

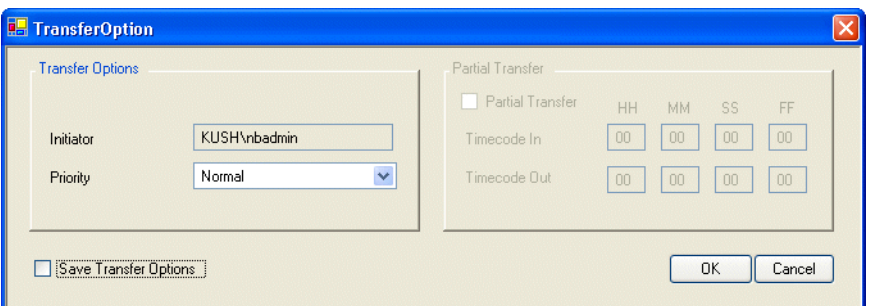

<span id="page-53-1"></span>If desired you can change the settings for the transfer as follows:

- Change the priority. This affect the way the transfer is sorted in the transfer queue if there are multiple simultaneous transfers.
- <span id="page-53-0"></span>• If the transfer source is a archive device that supports partial restore, you can select and configure the partial transfer settings. Do so according to the portion of the media asset you are restoring.
- Select **Save Transfer Options** if you want these same settings to apply to future transfers with the same source and destination.

<span id="page-53-2"></span>Click **OK** to save settings (if modified) and close the dialog box.

- 6. Click the **Transfer Monitor** tab and monitor transfer progress. When the Status column reports Done, the transfer is successful.
- 7. To move a completed transfer item to the Transfer History tab, right-click the row and select **Move Items to History**.

## <span id="page-54-0"></span>**Initiating multiple transfers**

<span id="page-54-5"></span><span id="page-54-4"></span><span id="page-54-2"></span>With the Transfer application you can have multiple transfers occurring simultaneously. However, most device-types have a limit as to how many concurrent transfers the device can support. Generally the limit is four transfers per server. Some devices, such as archive devices, have a limit that is lower. Be aware of these limits as you initiate transfers. Once the limit of concurrent transfers is reached on a device, additional transfers are added to a queue of transfers and become pending transfers. Refer to ["Managing transfers" on page 56](#page-55-0) for more information on pending transfers.

You can initiate multiple transfers in the following ways:

- Select multiple assets on one device as the source for a transfer. Each source asset selected becomes an individual transfer.
- Initiate a transfer as in the preceding procedure ["Initiating a transfer",](#page-52-1) and then while that transfer is underway, initiate one or more additional transfers.

## <span id="page-54-1"></span>**Using the Transfer Information window**

The Transfer Information window is at the bottom of the Transfer application interface. This window allows you to manage current transfers, to manage pending transfers, and to view a list of completed transfers.

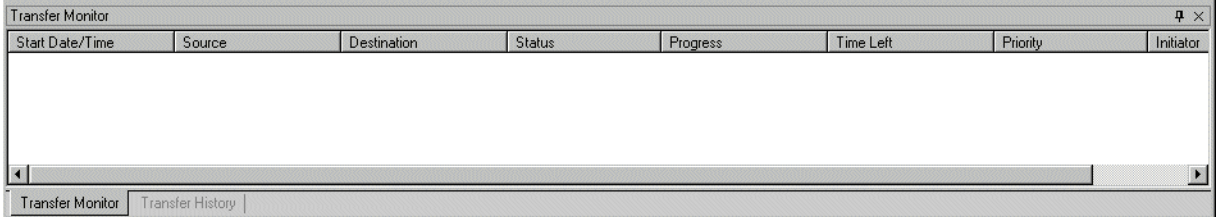

<span id="page-54-6"></span>The following controls are available for the Transfer Information window:

- To close the Transfer Information window, click the **X** control on the right end of the title bar.
- If the Transfer Information window is not currently displayed, click **View | Information Window** to open it.
- <span id="page-54-3"></span>• Double-click the title bar of the Transfer Information Window to open it as a new, separate window. Double-click the title bar again to re-dock the Transfer Information Window at the bottom of the Transfer application interface window. To disable this separate window feature, click the pin icon on the right end of the title bar.
- Click column heads to resort rows.
- Select the Transfer Monitor tab to manage current and pending transfers, or select the Transfer History tab to view a list of completed transfers. If one of these tabs is not available, close the Transfer Information window and then re-open it.
- To move a completed transfer item from the Transfer Monitor tab to the Transfer History tab, right-click the row and select **Move Items to History**.

## <span id="page-55-0"></span>**Managing transfers**

<span id="page-55-4"></span>Use the Transfer Monitor tab to manage current and pending transfers.

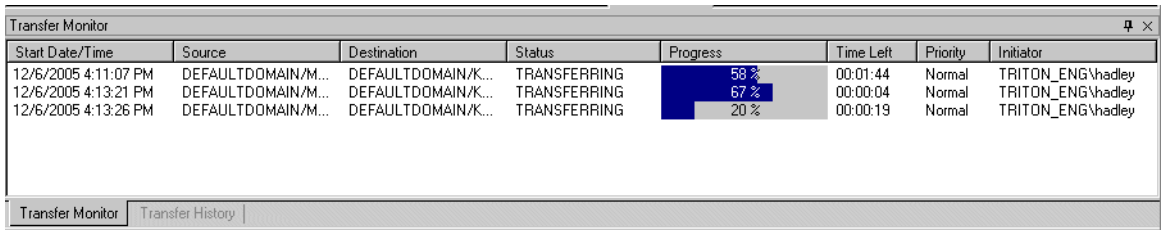

You can perform the following operations:

• To delete a transfer currently underway, right-click the transfer and select **Cancel Transfer**.

## <span id="page-55-1"></span>**Viewing completed transfers**

Use the Transfer History tab to view a list of completed transfers.

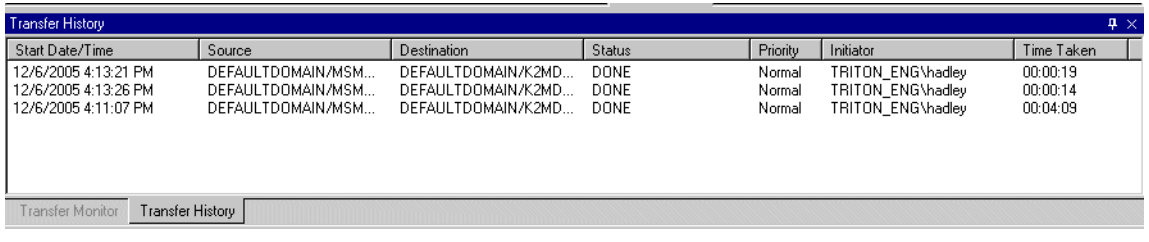

To move a completed transfer item from the Transfer Monitor tab to the Transfer History tab, right-click the row and select **Move Items to History**.

You can perform the following operations:

- To resort the list, click column heads.
- <span id="page-55-3"></span><span id="page-55-2"></span>• Double-click a transfer to open the Transfer Log Property dialog box. This dialog box displays transfer information. If there was a transfer error, the error information is displayed.

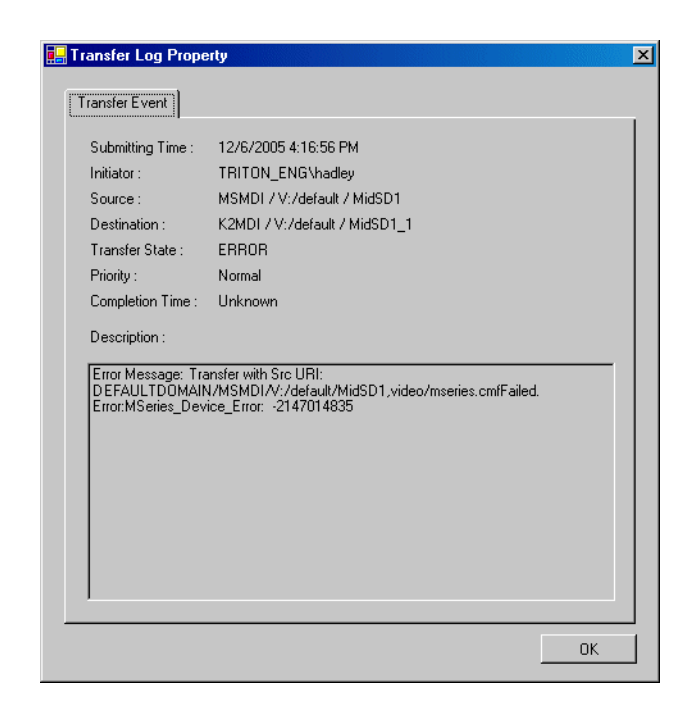

• Right-click a transfer and select **Show Statistics** to open the Transfer Statistics dialog box.

<span id="page-56-0"></span>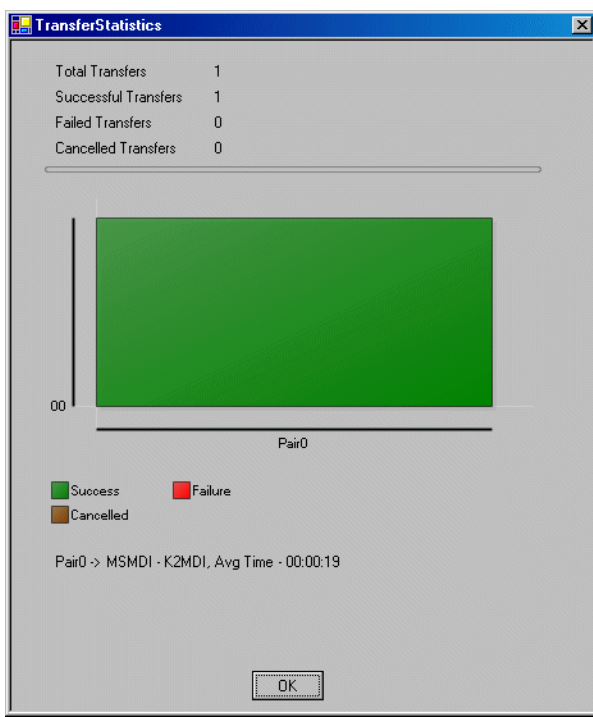

To remove completed transfers from the list, right-click a row and select **Clear Items**. All completed transfers are removed from the Transfer History tab.

# <span id="page-57-0"></span>**Modifying media assets and folders**

<span id="page-57-7"></span><span id="page-57-5"></span>Use the following procedures to modify media assets and folder. The Transfer application must be installed with administrator credentials for these tasks to be available.

- ["Renaming an asset or a folder"](#page-57-1)
- ["Deleting an asset or a folder"](#page-57-2)
- ["Creating a new folder"](#page-57-3)

### <span id="page-57-1"></span>**Renaming an asset or a folder**

<span id="page-57-8"></span>To rename an asset or a folder, do one of the following:

- Right-click a media asset or a folder and select **Rename**.
- Select a media asset or a folder and click the **Rename** button.
- Select a media asset or a folder and click **File | Rename**.
- Select a media asset or a folder and press the **F2** key.

The name of the media asset or folder becomes editable. Modify the name and then press **Enter** or click off the name to put the change into effect.

### <span id="page-57-2"></span>**Deleting an asset or a folder**

<span id="page-57-4"></span>To delete an asset or a folder, do one of the following:

- Right-click a media asset or a folder and select **Delete**.
- Select a media asset or a folder and click the **Delete** button.
- Select a media asset or a folder and click **File | Delete**.
- Select a media asset or a folder and press the **Delete** key.

The media asset or folder is deleted.

### <span id="page-57-3"></span>**Creating a new folder**

<span id="page-57-6"></span>You can create new folders at the root of the managed device. Some devices also allow you to create new folders in other locations in the folder hierarchy of the managed device. This feature is enabled in the Transfer application according to what the device allows.

To create a new folder, do the following:

- 1. Navigate to a location in which creating a new folder is allowed.
- 2. Do one of the following:
	- Right-click in the location and select **New**.
	- Click the **New** button.
	- Click **File | New**.

The folder appears.

3. Modify the folder name and then press **Enter** or click off the name to put the change into effect.

# <span id="page-58-0"></span>**Searching media assets**

<span id="page-58-2"></span>The following procedures describe Transfer application search features.

- ["Searching file names"](#page-58-1)
- ["Searching with filters"](#page-59-0)
- ["Modifying a search filter"](#page-60-1)

### <span id="page-58-1"></span>**Searching file names**

To find media assets with a file name that contains some or all of the text you specify, do the following:

1. Click the **Search** button or click **File | Search**. The Search dialog box opens.

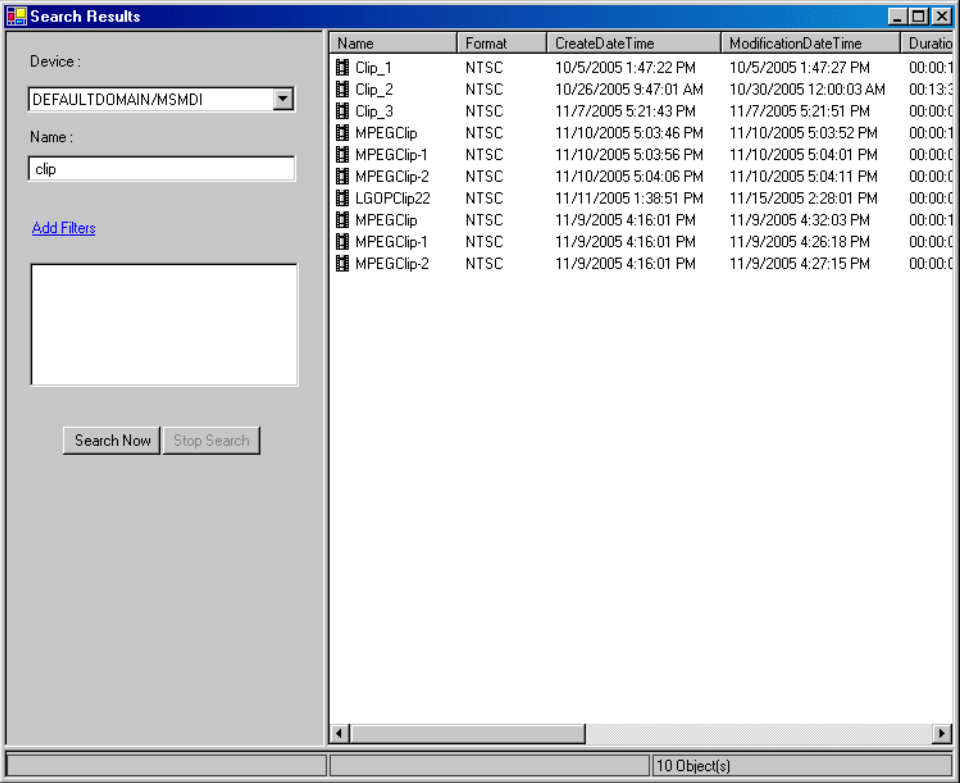

- 2. In the Device drop-down list, select the device you want to search. Devices are identified by their MDI names.
- 3. In the Name field, enter the full or partial file name for which you are searching.
- 4. Click **Search Now**. A list of media assets that match your search criteria are displayed.

You can drag and drop from the search dialog box to the right or left panes of the

<span id="page-59-1"></span>MediaFrame network view to initiate a transfer copy operation.

#### <span id="page-59-0"></span>**Searching with filters**

If you desire to use advanced search criteria, use the following procedure to create and add one or more search filters. Filters thus created are available only as long as the Search dialog box remains open. When you close the Search dialog box, the filters are not saved for reuse at a later time.

- 1. Click the **Search** button or click **File | Search**. The Search dialog box opens.
- 2. Click the **Add Filters** link. The Add/Update Search Filter dialog box opens.

<span id="page-59-2"></span>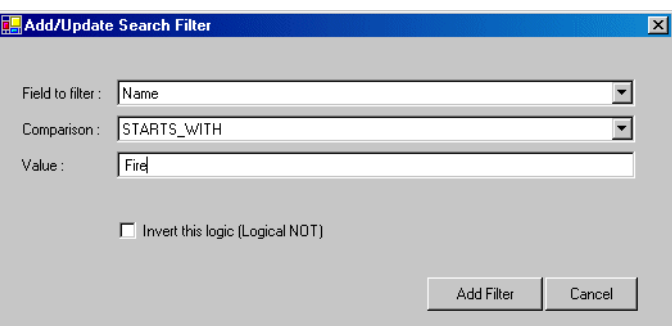

- 3. In the Field to filter drop-down list, select the field that contains the information on which you are basing your search.
- 4. In the Comparison drop-down list, select the type of search you want to do on the information in the selected field. You can select the following types of searches:
	- Contains
	- Ends with
	- Equal to
	- Starts with
- 5. In the Value field, enter the text on which you are basing your search.
- 6. If you want to display a list of all assets that do NOT match the search criteria currently configured, select the "Invert this logic…" option.
- 7. Click **Add Filter**. The Add/Update Search Filter dialog box closes and filter appears in the list of filter on the Search dialog box.
- 8. In the Search dialog box, click **Search Now**. A list of media assets that match the search criteria are displayed.
- 9. You can repeat this procedure to create and add one or more additional filters. When you do so, the search executed is based on the combined search parameters of all filters currently added.

You can drag and drop from the search dialog box to the right or left panes of the MediaFrame network view to initiate a transfer copy operation.

### <span id="page-60-1"></span>**Modifying a search filter**

To change or remove an existing filter, do the following:

- 1. Click the **Search** button or click **File | Search**. The Search dialog box opens.
- 2. In the list of filters, click the filter that you want to change or remove. The Add/ Update Search Filter dialog box opens.

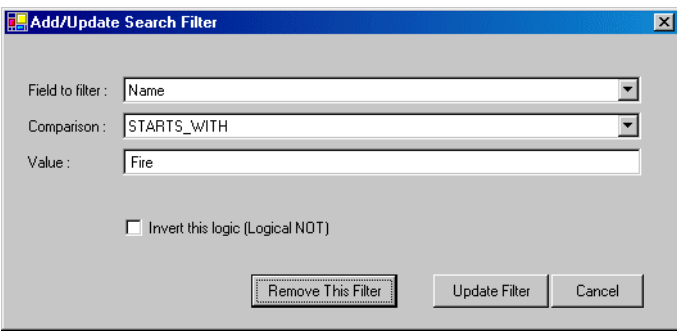

3. Change the search criteria and click **Update Filter**, or if you want to delete the filter, click **Remove this filter**. The Add/Update Search Filter dialog box closes and the list of filters on the Search dialog box displays your changes.

# <span id="page-60-0"></span>**Configuring the Transfer application**

<span id="page-60-2"></span>• To configure the Transfer application, click **Tools | Configuration**. The Configuration dialog box opens.

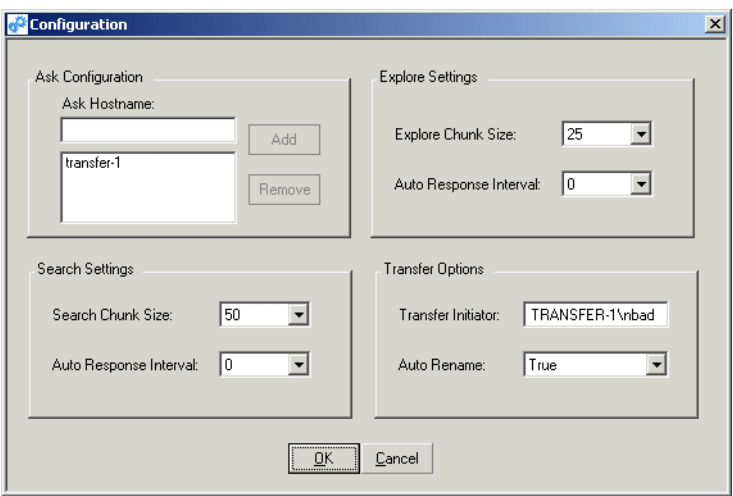

You can make the following settings to change the way the Transfer application operates.

• For the **ASK location**, enter the name of the Transfer Server or other computer that hosts the ASK component. You can also remove the current ASK location and add <span id="page-61-6"></span><span id="page-61-5"></span><span id="page-61-2"></span>a different ASK location from this dialog box. Click **Add**, then **OK** to save settings and close.

- **Search Settings: Search Chunk Size** sets the number of search results generated when you click the Search button.
- **Search Settings: Auto Response Interval** sets the interval between two consecutive clicks of the Search button.
- **Explore Settings: Explore Chunk Size** sets the number of items displayed in the Transfer application main window when a MediaFrame network node is opened.
- **Explore Settings: Auto Response Interval** sets the interval between two consecutive operations when a MediaFrame network node is opened.
- <span id="page-61-3"></span>• **Transfer Options: Transfer Initiator** sets the user name attributed as the initiator of transfers.
- <span id="page-61-4"></span>• **Transfer Options: Auto Rename** if set to True enables the Transfer application to automatically rename a transferred asset if necessary.

# <span id="page-61-0"></span>**Viewing the application log**

You can view a list of actions executed by the Transfer application. You might be asked to provide information from this list to Grass Valley Support to help troubleshoot a problem.

<span id="page-61-1"></span>To view the application log, click **View | Log File**. The Log window opens.

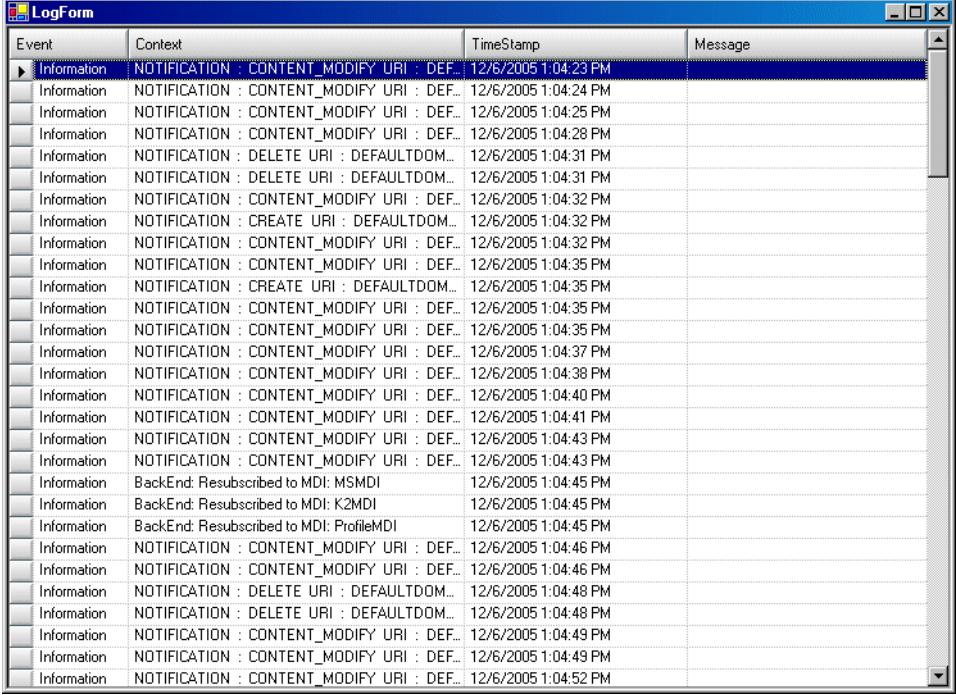

# *Recovery Planning*

<span id="page-62-3"></span>Establish a recovery plan in the event a Transfer machine fails, so that Transfer services can be re-configured rapidly to minimize impact.

# **Server failure considerations**

<span id="page-62-2"></span>The SQL database should be backed up on a regular basis and stored in a safe location. In the case of server failure the database can then be restored to minimize data loss. If an off-line backup server is purchased it should be pre-configured to operate in the system so in case of primary server failure, minimal time will be spent bringing up the backup system. The backed up database could be restored to this backup server on a regular basis.

# **Database maintenance and administration**

<span id="page-62-1"></span>Transfer utilizes the SQL full recovery model and a maintenance plan is essential to keeping the database in working order. Not only does the database need to be backed up but the accompanying transaction log needs to be backed up as well. Failure to back up the transaction log can cause the database to become inoperable due to the transaction log file growing too large.

<span id="page-62-4"></span>The transaction log is responsible for keeping track of all the edits to data until it reaches what is known as a checkpoint. Once the checkpoint is reached, the data should be permanently committed to the database. Problems arise when this checkpoint is reached, data is not committed to the database, and the transaction log continues to grow. If the transaction log reaches the capacity of growth it can render the database inoperable. In the event that the database has been rendered inoperable, a manual truncation of the transaction log will need to be performed, as explained in ["Repairing a database that is unusable due to transaction log size" on page 63.](#page-62-0)

Adopt the following practices to keep the database healthy:

- Daily monitor the growth of the transaction log daily, as explained in ["How to](#page-63-0)  [determine the size of the transaction log" on page 64.](#page-63-0)
- When necessary, manually back up the database and the transaction log, then shrink the transaction log file to release disk resources to the operating system, as explained in ["Manually controlling transaction log growth" on page 64](#page-63-1).
- Set up a database maintenance plan. This automatically backs up the transaction log and the database. Refer to "Setting up a database maintenance plan" on [page 65](#page-64-0).

## <span id="page-62-0"></span>**Repairing a database that is unusable due to transaction log size**

If the database is rendered inoperable due to the transaction log becoming too large, it is highly likely that the transaction log has never been backed up, a database maintenance plan has not been enabled on the system, or the SQL Server agent is not running to implement your maintenance plan. The following steps should resolve the problem:

- <span id="page-63-2"></span>1. Open SQL Query Analyzer
- 2. Make sure the database in question is selected in the top tool bar. (For this example the *MediaFrame* database will be used.)
- 3. First try to backup the transaction log without truncating it by running the following command:

BACKUP LOG MediaFrame TO Disk = 'filePath\fileName.trn'

Where filePath and fileName is user specified, (e.g. D:\Emergency Backups\MediaFrame\_tran\_12052003.trn) if the file does not already exist, you will need to create it. If the transaction log is full it is likely that this command will fail but it is important to try it to maintain database integrity.

4. Regardless if the previous command passes or fails, execute the following command to clear the transaction log:

BACKUP LOG MediaFrame WITH TRUNCATE\_ONLY

5. To free unused resources to the operating system execute the following command:

DBCC SHRINKFILE(MediaFrame\_log, 2)

### <span id="page-63-0"></span>**How to determine the size of the transaction log**

When SQL is installed the space that it is allotted on the operating system is divided into two parts: 50% is given to store transaction logs and 50% is reserved for data. To identify the amount of space the transaction logs is taking up, open SQL Query Analyzer and execute the following command.

DBCC sqlperf(logspace)

This command will return the amount of space each database's transaction log is taking up and the percentage of space the transaction log is using. The column that lists the percent of space the transaction log is taking up is misleading. Transfer databases set the transaction log growth limit to 500MB. If one of the databases transaction logs is larger than 350MB, then follow the steps in the next procedure ["Manually controlling transaction log growth"](#page-63-1).

### <span id="page-63-1"></span>**Manually controlling transaction log growth**

Use this procedure when the transaction log is approaching its size limit. First back up the database and the transaction log to keep a record of its current state. Then flush and shrink the transaction log file to reduce its size. To do this open SQL Enterprise Manager and manually backup the database and transaction log of the database in question. The steps to do this are as follows:

### **Back up the transaction log**

The following procedure uses the default location of the transaction log backup, which is as follows:

*C:\Program Files\Microsoft SQL Server\MSSQL\BACKUP\<database name>\*

If your transaction log backups are in a different location, substitute the different path.

1. Open **Start | Programs| Microsoft SQL Server | Query Analyzer**.

2. Connect to the SQL Server which is hosting the MediaFrame databases. An empty

query automatically opens.

- 3. To back up the transaction logs, type the following commands. In these examples the number string at the end of the command indicates May 31, 2005 at 12:00. Enter the actual year, month, date, hour, and minute in the indicated YYYYMMDDHHMM format.
	- To back up the MediaFrame transaction log, type:

BACKUP LOG MediaFrame

TO DISK='C:\Program Files\Microsoft SQL Server\MSSQL\BACKUP\MediaFrame\\_tlog\_200505311200'

4. Continue with the next procedure ["Shrink the transaction log".](#page-64-1)

### <span id="page-64-1"></span>**Shrink the transaction log**

This must be done very soon after backing up the transaction log. This will reduce the transaction log to the size specified; the log will then grow as needed.

Use Query Analyzer, as in the previous procedure.

The command to shrink the MediaFrame transaction log file is:

```
DBCC SHRINKFILE(MediaFrameLog, 10)
```
### <span id="page-64-0"></span>**Setting up a database maintenance plan**

The best way to control the growth of transaction logs is to simply back them up, once a day at the very least. SQL 2000 makes it very easy to set up a database maintenance schedule. Before you begin implementing a database maintenance plan using the SQL 2000 Database Maintenance Planner wizard make sure that the SQLSERVERAGENT service is started and its properties are set to auto start for a local system account. If the SQLSERVERAGENT is not running, the database maintenance plan will not run. The following steps describe how to launch and configure the SQL 2000 Database Maintenance Planner:

- 1. Open SQL 2000 Enterprise Manager.
- 2. Expand Microsoft SQL Servers, expand the SQL Server Group and select the SQL server.
- 3. On the **Tools** menu, click **Database Maintenance Planner…**
- 4. After the wizard launches click the **Next>** button.
- 5. Select **These databases** radio button and select the **MediaFrame** and **NBIngest**  databases.
- 6. Click the **Next>** button to navigate to the **Update Data Optimization Information** page.
- 7. Select the **Update statistics used by query optimizer. Sample** check box and set it to 10% of the database.
- 8. Check the schedule to verify that the time scheduled will not conflict with peak usage of the system. If a schedule time change is needed, click the **Change…** button to modify the time. This option can be run daily but once a week is good.
- 9. Click the **Next>** button to navigate to the **Database Integrity Check** page.
- 10.Select the **Check database integrity** check box.
- 11.Select the **Include indexes** radio button.
- 12.Select the **Perform these checks before doing backups** check box.
- 13.Check the schedule to verify that the time scheduled will not conflict with peak usage of the system. If a schedule time change is needed, click the **Change…** button to modify the time. This option can be run daily but once a week is good.
- 14.Click the **Next>** button to navigate to the **Specify the Database Backup plan** page.
- 15.Select **Back up the database as part of the maintenance plan** check box.

#### *NOTE: Do not select "Attempt to repair any minor problems".*

- 16.Select **Verify the integrity of the backup when complete** check box.
- 17.Select the **Disk** radio button
- 18.Change the schedule from once a week to daily by clicking the **Change…** button.
- 19.Select the **Daily** radio button and set the interval to **Every 1 day(s)**.
- 20.Select the **Occurs once at** radio button. If the default time of 2:00:00 AM is not good, change it to a more suitable time.
- 21.Make sure that the **Start Date is today's date** and that the **No end date** radio buttons are selected.
- 22.Click the **OK** button and verify the schedule.
- 23.Click the **Next>** button to navigate to the **Specify Backup Disk Directory** page.
- 24.Select the **Use the default backup directory** radio button, except if the site has a specific folder for database backup files. If that is the case, then select the **Use this directory** radio button and enter in the specified path. (Note: SQL can only see local drives and cannot see shared directories or disks that are not native to the machine.)
- 25.Select the **Create a subdirectory for each database** check box.
- 26.Select the **Remove files older than** check box and set the value to **1 week(s)**.
- 27.The backup extension should be set to **BAK**.
- 28.Click the **Next>** button to navigate to the **Specify Transaction Log Back up Plan** page.
- 29.Select **Back up the transaction log as part of the maintenance plan** check box.
- 30.Select **Verify the integrity of the backup when complete** check box.
- 31.Select the **Disk** radio button.
- 32.Click the **Change…** button to set the transaction log schedule.
- 33.Select the **Daily** radio button and set the interval to **Every 1 day(s)**.
- 34.Select the **Occurs every** radio button and set the interval to every **6 hours**.
- 35.Make sure that the **Start Date** is today's date and that the **No end date** radio button is selected.
- 36.Click the **OK** button and verify the schedule.
- 37.Click the **Next>** button to navigate to the **Specify Transaction Log Backup Disk Directory** page.
- 38.Select the **Use the default backup directory** radio button, except if the site has a specific folder for database backup files. If that is the case, then select the **Use this directory** radio button and enter in the specified path. (Note: SQL can only see local drives and cannot see shared directories or disks that are not native to the machine.)
- 39.Select the **Create a subdirectory for each database** check box.
- 40.Select the **Remove files older than** check box and set the value to **1 week(s)**.
- 41.The backup extension should be set to **TRN**.
- 42.Click the **Next>** button to navigate to the **Reports to Generate** page.
- 43.Click the **Next>** button to navigate to the **Maintenance Plan History** page.
- 44.Click the **Next>** button to navigate to the **Completing the Database Maintenance Plan Wizard** page.
- 45.Enter Transfer for the name of the schedule.
- 46.Click the **Finish** button. (Note: If an error occurs, it is most likely that your SQLSERVERAGENT was not started. Start the service and start over.)

If the SQLSERVERAGENT is ever stopped, so is your maintenance plan. Make sure that the service is set to auto start in case of a reboot.

### **Database Restoration**

When Transfer is installed, a maintenance plan should be implemented to schedule backups of the *MediaFrame* database and transaction logs. The rule of thumb in restoring the database is to restore the last successful database backup and transaction log backups preceding system failure. Below is a given scenario of a system failure and the steps necessary to recover.

- 2:00:00 AM database back up performed by the maintenance plan
- 8:00:00 AM transaction log is backed up by the maintenance plan
- 2:00:00 PM transaction log is backed up by the maintenance plan
- 2:30:00 PM system failure occurs

The basic steps to recover are as follows:

- 1. Restore the database backup done at 2:00:00 AM
- 2. Restore the transaction backup done at 8:00:00 AM
- 3. Restore the transaction backup done at 2:00:00 PM

With a database maintenance schedule in place, SQL already recognizes the most recent database backup as well as the sequence of transaction log backups. To restore the database to the most current state before failure occurred, open SQL Enterprise Manager, expand the SQL Servers, expand the SQL Server Group, expand the server node, expand the databases directory and do the following:

- 1. Right mouse click the MediaFrame database
- 2. Select **All Tasks**.
- 3. Select **Restore Database…**
- 4. Select the **Database** radio button.

SQL automatically selects most recent database backup file and sequence of transaction logs.

- 5. Verify the date and time stamp.
- 6. Click the **OK** button.

SQL will first restore the database, then restore the first transaction log backup, then restore the proceeding transaction logs up until the point of failure. After restore has completed the database will be restored to the point in time of the last backed up transaction log.

# *Index*

## **Symbols**

.NET Framework [14](#page-13-0), [44](#page-43-0)

# **A**

Active X [24](#page-23-0) application log [62](#page-61-1) archive configuring MDI [41](#page-40-0) configuring services [44](#page-43-1) enter MDI name [27](#page-26-0) MDI installed on platforms [36](#page-35-0) MDI service [20](#page-19-1) preparing [37](#page-36-0) ASK configure Avalon archive [40](#page-39-0) configuring [25](#page-24-0) service [20](#page-19-2) Avalon Archive configuring MDI [41](#page-40-1) MDI service [20](#page-19-3)

# **B**

bins browsing [50](#page-49-2) browse user restrictions [48](#page-47-2) transfer application [45](#page-44-0) browsing, media assets [50](#page-49-3)

# **C**

cabling Transfer server [14](#page-13-1) canonical names [22](#page-21-0) columns, select to display [53](#page-52-2) concurrent transfers [55](#page-54-2) configuration pages accessing [23](#page-22-0) archive MDI [41](#page-40-0) archive services [44](#page-43-1) ASK settings [26](#page-25-1) DIVA MDI [43](#page-42-0) FlashNet MDI [42](#page-41-0) K2 MDI [31](#page-30-0) M-Series MDI [32](#page-31-0) News MDI [30](#page-29-0)

Profile MDI [29](#page-28-0) connecting to ASK [49](#page-48-2) conventions MDI naming [18](#page-17-0)

# **D**

database [14](#page-13-2) administration [63](#page-62-1) recovery plan [63](#page-62-2) SQL [14](#page-13-3) delete, media asset or folder [58](#page-57-4) Dell server documentation [6](#page-5-0) description, product [9](#page-8-0) DHCP [21](#page-20-0) diagram, system [11](#page-10-0) directories browsing [50](#page-49-4) display number of items [62](#page-61-2) DIVArchive configuring MDI [43](#page-42-0) MDI port number [20](#page-19-4) DNS [21,](#page-20-1) [22](#page-21-1) dock windows [55](#page-54-3) domains in MediaFrame network [50](#page-49-5) DSM as MDI server [18](#page-17-1)

# **E**

error display properties [56](#page-55-2) error codes [6](#page-5-1)

# **F**

favorites, on MediaFrame network [51](#page-50-1) features, product [9](#page-8-1) filter, for search [60](#page-59-1) FlashNet archive, configuring MDI [42](#page-41-0) folder [58](#page-57-5) new, modify [58](#page-57-6) FTP [9](#page-8-2) functional description [9](#page-8-3)

### *Index*

## **H**

host table, example [21](#page-20-2)

# **I**

icon view, of MediaFrame network [52](#page-51-2) IIS [20](#page-19-5) initiator configure name [62](#page-61-3) installation rack-mounting [14](#page-13-4) software [15](#page-14-0) Internet Explorer [14](#page-13-5)

# **K**

 $K<sub>2</sub>$ configure MDI [31](#page-30-0)

# **L**

limit of concurrent transfers [55](#page-54-4) list view, of MediaFrame network [52](#page-51-3) log application [62](#page-61-1) logons Transfer server [23](#page-22-1)

# **M**

machine naming convention [18](#page-17-2) managed devices list of [9](#page-8-4) MDI description [25](#page-24-1) installed on platforms [27](#page-26-1) test [33](#page-32-0) media assets modifying [58](#page-57-7) search [59](#page-58-2) MediaFrame [9](#page-8-5) configure ASK [26](#page-25-2) network [49](#page-48-3) MediaFrame network navigating [50](#page-49-6) views [52](#page-51-4) Metadata service [20](#page-19-6) M-Series configure MDI [32](#page-31-0) multiple transfers [55](#page-54-5)

# **N**

name resolution [22](#page-21-2) naming conventions MDI [18](#page-17-0) network [11](#page-10-1) canonical names [22](#page-21-3) DHCP [21](#page-20-0) diagram [11](#page-10-2) DNS lookup [21](#page-20-1), [22](#page-21-1) subnet mask [21](#page-20-3) WINS [21](#page-20-4) News MDI configure [30](#page-29-0) installing [27](#page-26-2) NewsBrowse [9,](#page-8-6) [11](#page-10-3) NewsBrowse clients adding [44](#page-43-2) NewsFTP [16](#page-15-0) NewsShare NAS system [16](#page-15-1) NTFS MDI service [20](#page-19-7)

# **P**

partial restore [54](#page-53-0) passwords Transfer server [23](#page-22-1) ports for configuration page access [23](#page-22-2) numbers with services [20](#page-19-8) Profile MDI [29,](#page-28-1) [31,](#page-30-1) [32](#page-31-1) priority, for transfer [54](#page-53-1) product description and features [9](#page-8-0) Profile configure MDI [29](#page-28-0) MDI service [20](#page-19-9) software install [16](#page-15-2) properties of media asset or folder [52](#page-51-5) Proxy MDI service [20](#page-19-10)

# **R**

rack-mounting [6](#page-5-2), [14](#page-13-6) recovery plan [63](#page-62-3) rename automatic [62](#page-61-4) media assets or folders [58](#page-57-8) Resolver service [20](#page-19-11)

restore partial [54](#page-53-0)

## **S**

safety [6](#page-5-3) search configure [62](#page-61-5) filter [60](#page-59-2) media assets [59](#page-58-2) number of results [62](#page-61-6) services accessing [23](#page-22-3) with ports [20](#page-19-12) software installation [15](#page-14-0) SQL administration [63](#page-62-1) Query Analyzer [64](#page-63-2) recovery plan [63](#page-62-2) transaction log [63](#page-62-4) statistics for transfers [57](#page-56-0) status indicators [6](#page-5-4) subnet mask [21](#page-20-3) support, Grass Valley [7](#page-6-0) system overview functional description [9](#page-8-3) network [11](#page-10-2) network diagram [11](#page-10-0) system requirements transfer client PC [44](#page-43-3)

# **T**

[Thomson services, see services](#page-19-13) transaction log [63](#page-62-4) transfer error [56](#page-55-3) manage [56](#page-55-4) media assets [53](#page-52-3) multiple [55](#page-54-5) priority [54](#page-53-1) statistics [57](#page-56-0) transfer application configure [61](#page-60-2) overview [48](#page-47-3) transfer client PC system requirements [44](#page-43-3) transfer history tab moving items to [54](#page-53-2) Transfer Information window [55](#page-54-6)

Transfer Options dialog [54](#page-53-3) transfer server about [14](#page-13-7) connecting to with application [49](#page-48-4) service documentation [6](#page-5-0) transfer targets [29](#page-28-2) tree view, of MediaFrame network [51](#page-50-2) troubleshooting, transfer server hardware [6](#page-5-5)

# **U**

user credentials, transfer application [45](#page-44-1)

## **W**

web server [14](#page-13-8) WINS [21](#page-20-4)

### *Index*